# *Omni.Net Lite*

*ISDN Terminal Adapter*

## *User's Guide*

Version 1.2 5/2005

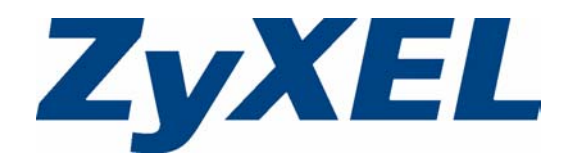

# **Copyright**

<span id="page-2-0"></span>Copyright © 2005 by ZyXEL Communications Corporation.

The contents of this publication may not be reproduced in any part or as a whole, transcribed, stored in a retrieval system, translated into any language, or transmitted in any form or by any means, electronic, mechanical, magnetic, optical, chemical, photocopying, manual, or otherwise, without the prior written permission of ZyXEL Communications Corporation.

Published by ZyXEL Communications Corporation. All rights reserved.

#### **Disclaimer**

ZyXEL does not assume any liability arising out of the application or use of any products, or software described herein. Neither does it convey any license under its patent rights nor the patent rights of others. ZyXEL further reserves the right to make changes in any products described herein without notice. This publication is subject to change without notice.

#### **Trademarks**

ZyNOS (ZyXEL Network Operating System) is a registered trademark of ZyXEL Communications, Inc. Other trademarks mentioned in this publication are used for identification purposes only and may be properties of their respective owners.

# <span id="page-3-0"></span>**Federal Communications Commission (FCC) Interference Statement**

This device complies with Part 15 of FCC rules. Operation is subject to the following two conditions:

- This device may not cause harmful interference.
- This device must accept any interference received, including interference that may cause undesired operations.

This equipment has been tested and found to comply with the limits for a Class B digital device pursuant to Part 15 of the FCC Rules. These limits are designed to provide reasonable protection against harmful interference in a commercial environment. This equipment generates, uses, and can radiate radio frequency energy, and if not installed and used in accordance with the instructions, may cause harmful interference to radio communications.

If this equipment does cause harmful interference to radio/television reception, which can be determined by turning the equipment off and on, the user is encouraged to try to correct the interference by one or more of the following measures:

- Reorient or relocate the receiving antenna.
- Increase the separation between the equipment and the receiver.
- Connect the equipment into an outlet on a circuit different from that to which the receiver is connected.
- Consult the dealer or an experienced radio/TV technician for help.

#### **Notice 1**

Changes or modifications not expressly approved by the party responsible for compliance could void the user's authority to operate the equipment.

This Class B digital apparatus complies with Canadian ICES-003. Cet appareil numérique de la classe B est conforme à la norme NMB-003 du Canada.

#### **Certifications**

- **1** Go to www.zyxel.com.
- **2** Select your product from the drop-down list box on the ZyXEL home page to go to that product's page.
- **3** Select the certification you wish to view from this page.

# **Safety Warnings**

<span id="page-4-0"></span>For your safety, be sure to read and follow all warning notices and instructions.

- To reduce the risk of fire, use only No. 26 AWG (American Wire Gauge) or larger telecommunication line cord.
- Do NOT open the device or unit. Opening or removing covers can expose you to dangerous high voltage points or other risks. ONLY qualified service personnel can service the device. Please contact your vendor for further information.
- Use ONLY the dedicated power supply for your device. Connect the power cord or power adaptor to the right supply voltage (110V AC in North America or 230V AC in Europe).
- Do NOT use the device if the power supply is damaged as it might cause electrocution.
- If the power supply is damaged, remove it from the power outlet.
- Do NOT attempt to repair the power supply. Contact your local vendor to order a new power supply.
- Place connecting cables carefully so that no one will step on them or stumble over them. Do NOT allow anything to rest on the power cord and do NOT locate the product where anyone can walk on the power cord.
- If you wall mount your device, make sure that no electrical, gas or water pipes will be damaged.
- Do NOT install nor use your device during a thunderstorm. There may be a remote risk of electric shock from lightning.
- Do NOT expose your device to dampness, dust or corrosive liquids.
- Do NOT use this product near water, for example, in a wet basement or near a swimming pool.
- Make sure to connect the cables to the correct ports.
- Do NOT obstruct the device ventilation slots, as insufficient airflow may harm your device.
- Do NOT store things on the device.
- Connect ONLY suitable accessories to the device.

# **ZyXEL Limited Warranty**

<span id="page-5-0"></span>ZyXEL warrants to the original end user (purchaser) that this product is free from any defects in materials or workmanship for a period of up to two (2) years from the date of purchase. During the warranty period, and upon proof of purchase, should the product have indications of failure due to faulty workmanship and/or materials, ZyXEL will, at its discretion, repair or replace the defective products or components without charge for either parts or labor, and to whatever extent it shall deem necessary to restore the product or components to proper operating condition. Any replacement will consist of a new or re-manufactured functionally equivalent product of equal value, and will be solely at the discretion of  $ZVXEL$ . This warranty shall not apply if the product is modified, misused, tampered with, damaged by an act of God, or subjected to abnormal working conditions.

#### **Note**

Repair or replacement, as provided under this warranty, is the exclusive remedy of the purchaser. This warranty is in lieu of all other warranties, express or implied, including any implied warranty of merchantability or fitness for a particular use or purpose. ZyXEL shall in no event be held liable for indirect or consequential damages of any kind of character to the purchaser.

To obtain the services of this warranty, contact ZyXEL's Service Center for your Return Material Authorization number (RMA). Products must be returned Postage Prepaid. It is recommended that the unit be insured when shipped. Any returned products without proof of purchase or those with an out-dated warranty will be repaired or replaced (at the discretion of ZyXEL) and the customer will be billed for parts and labor. All repaired or replaced products will be shipped by ZyXEL to the corresponding return address, Postage Paid. This warranty gives you specific legal rights, and you may also have other rights that vary from country to country.

#### **Online Registration**

[Register online at](http://www.zyxel.com) www.zyxel.com for free future product updates and information.

# **Customer Support**

<span id="page-6-0"></span>Please have the following information ready when you contact customer support.

- Product model and serial number.
- Warranty Information.
- Date that you received your device.
- Brief description of the problem and the steps you took to solve it.

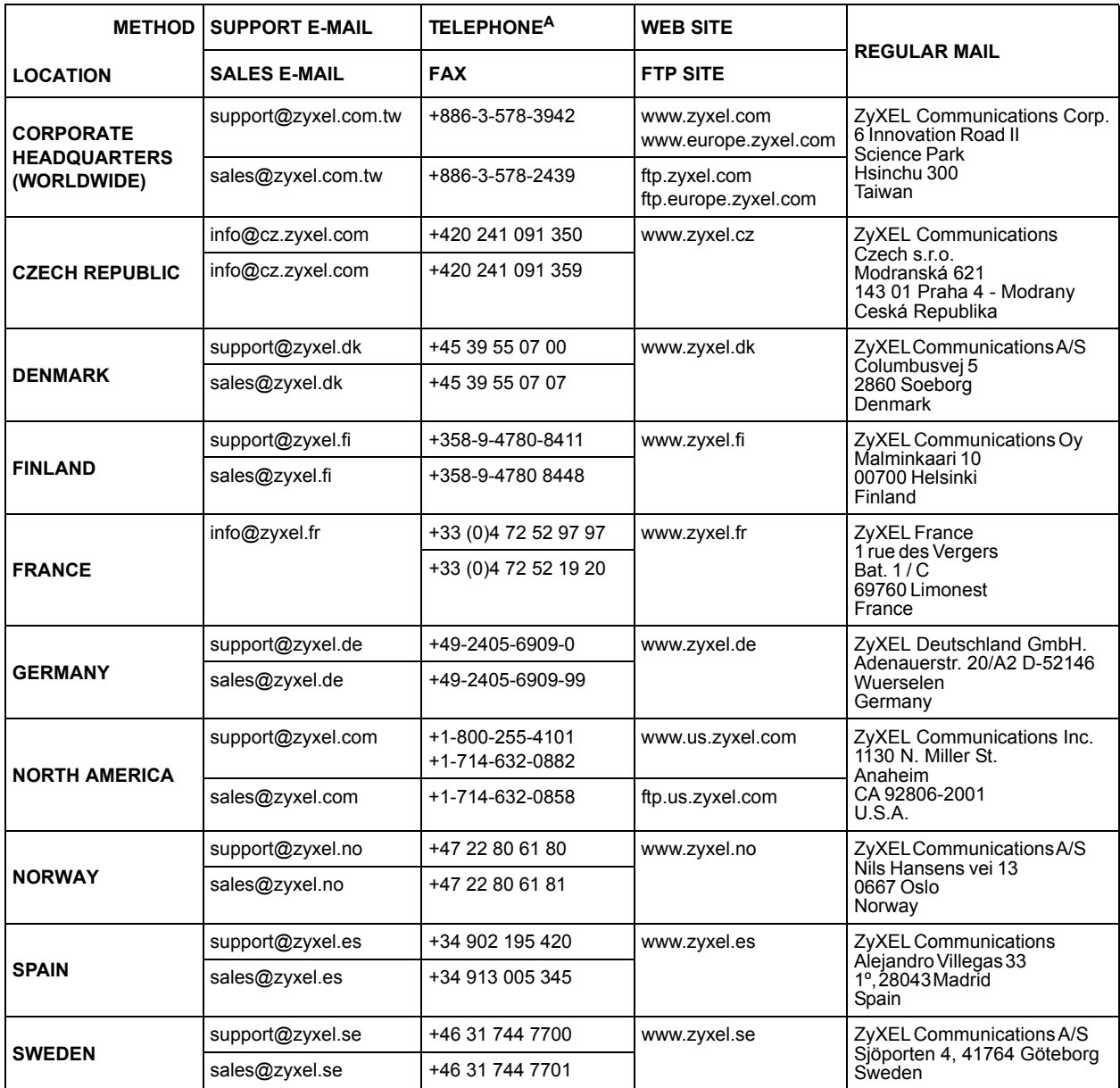

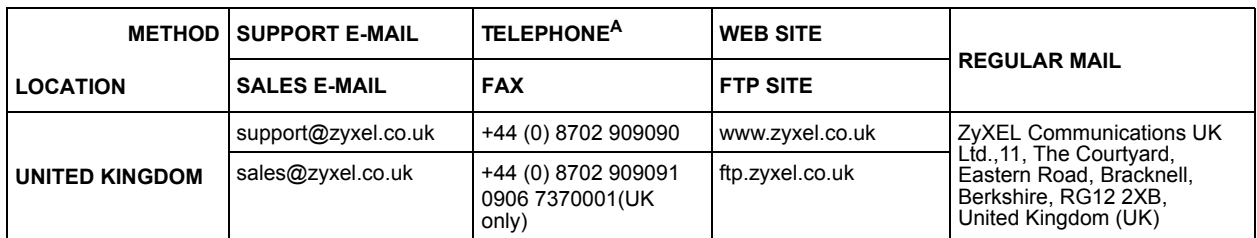

a. "+" is the (prefix) number you enter to make an international telephone call.

# **Table of Contents**

<span id="page-8-0"></span>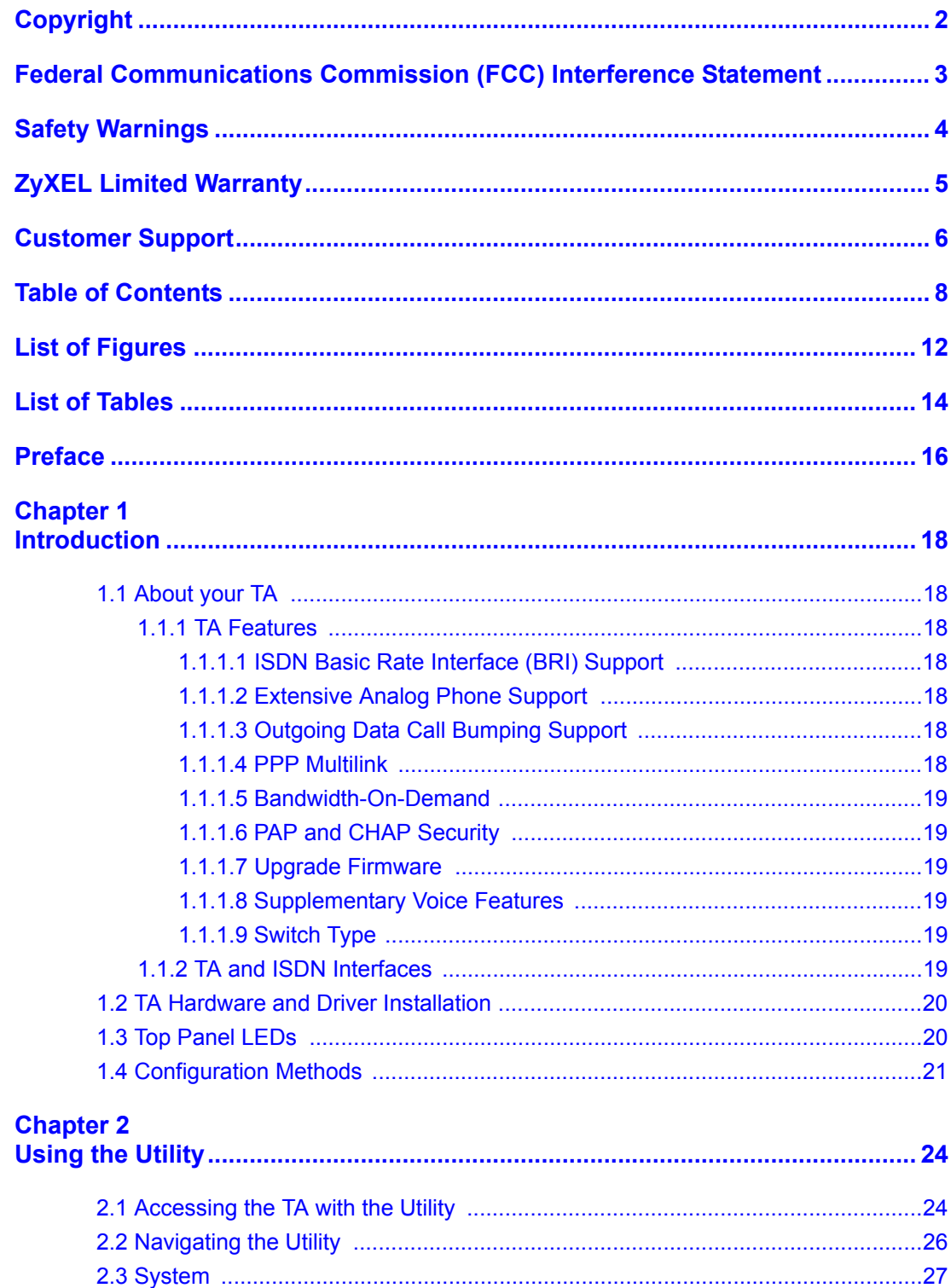

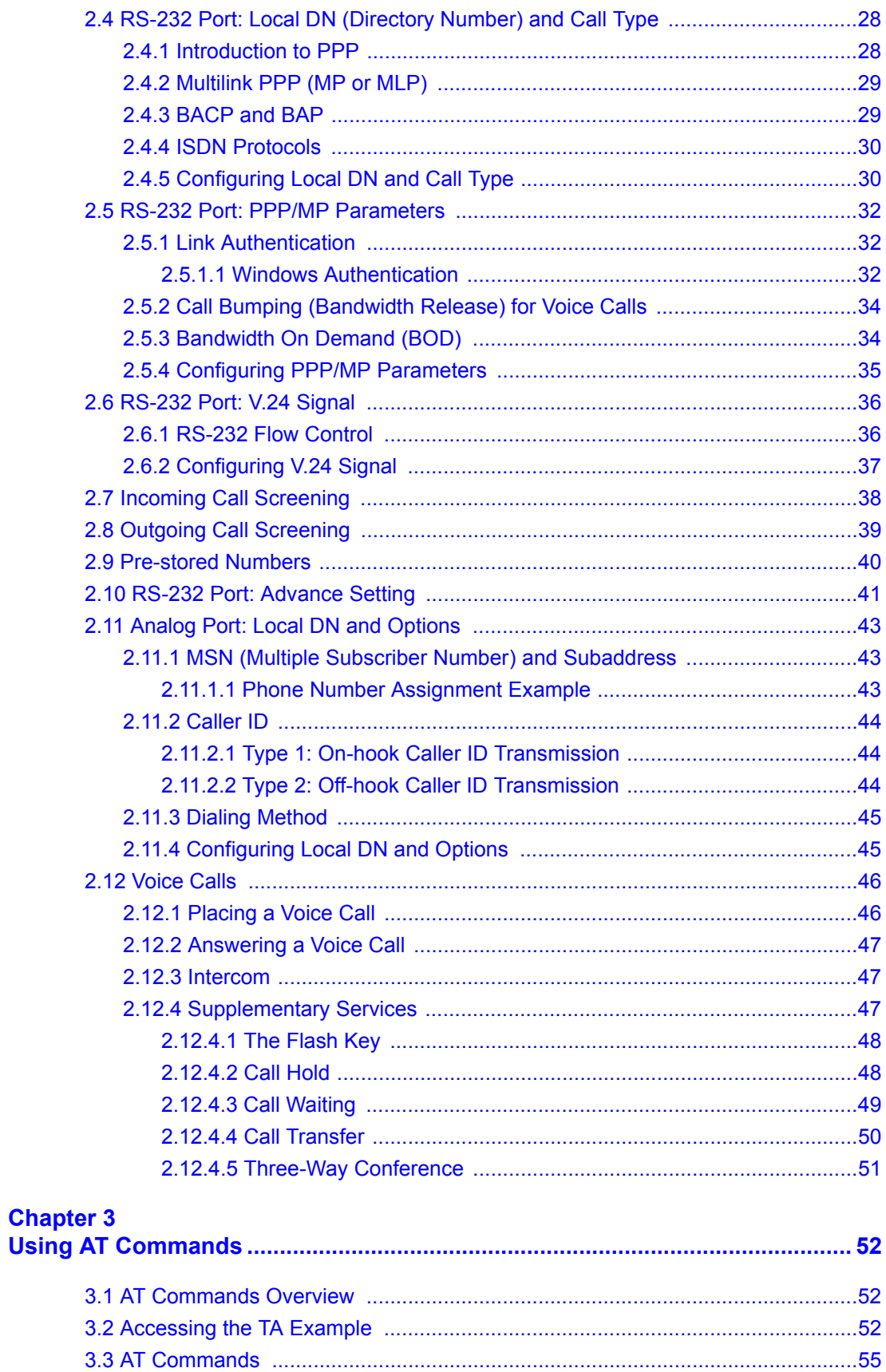

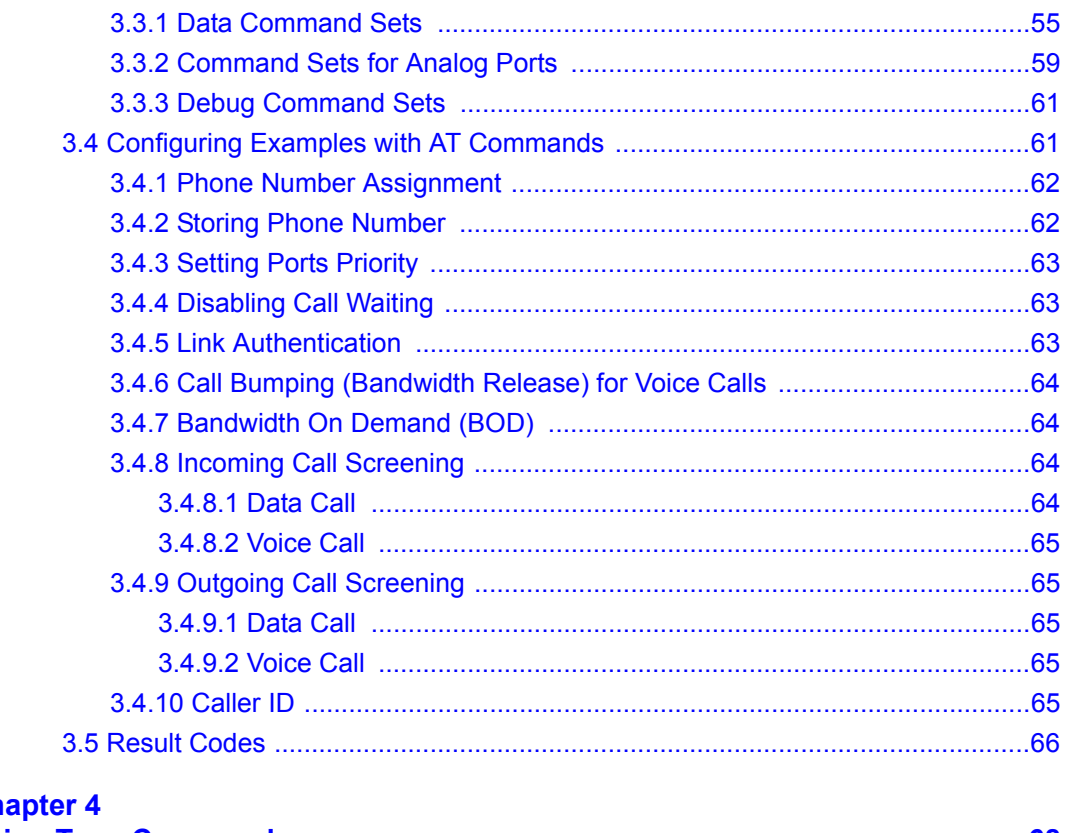

### Ch

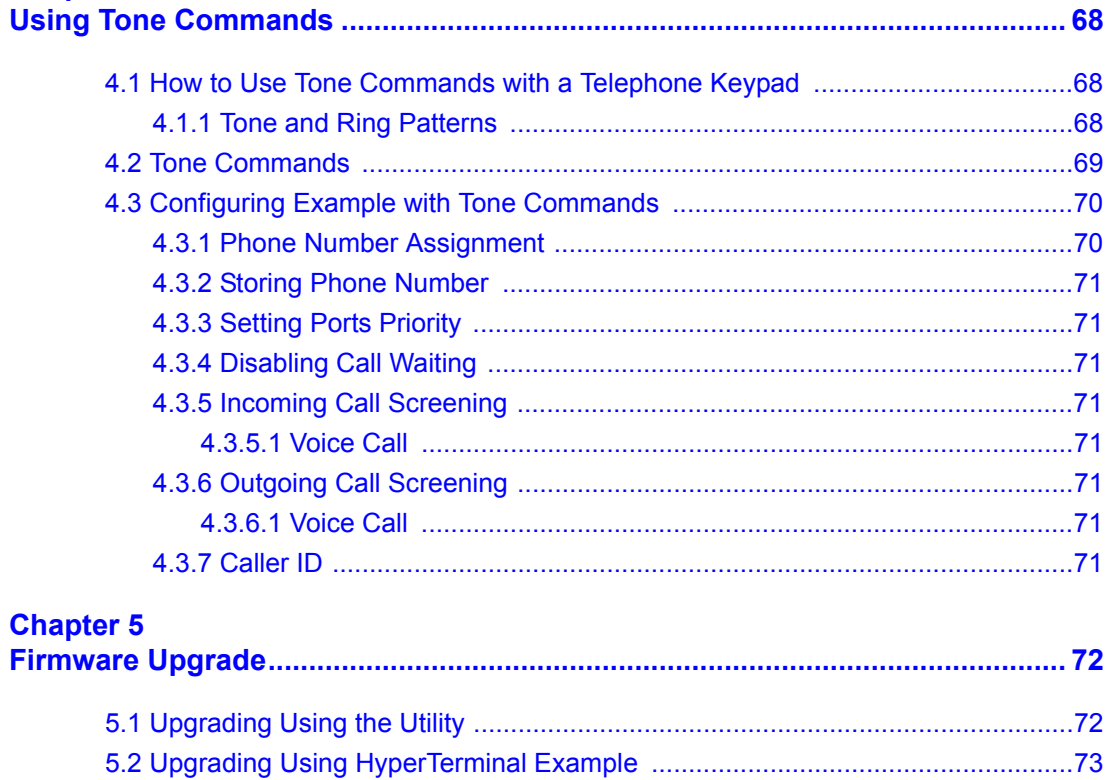

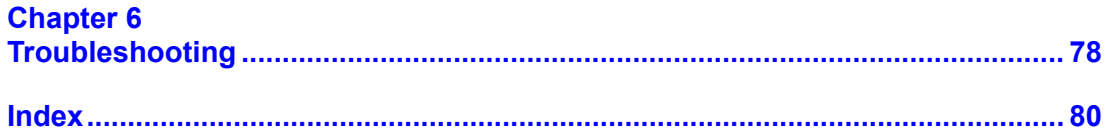

# **List of Figures**

<span id="page-12-0"></span>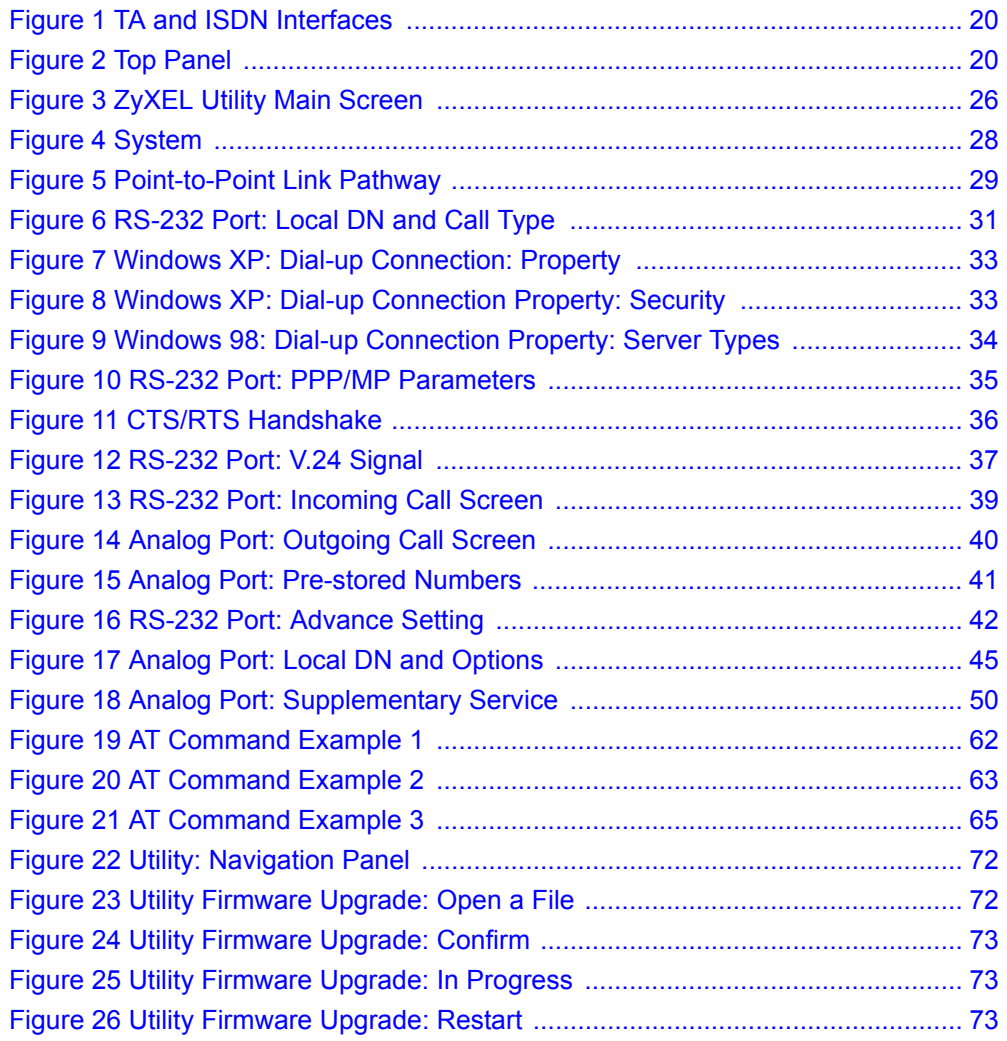

# **List of Tables**

<span id="page-14-0"></span>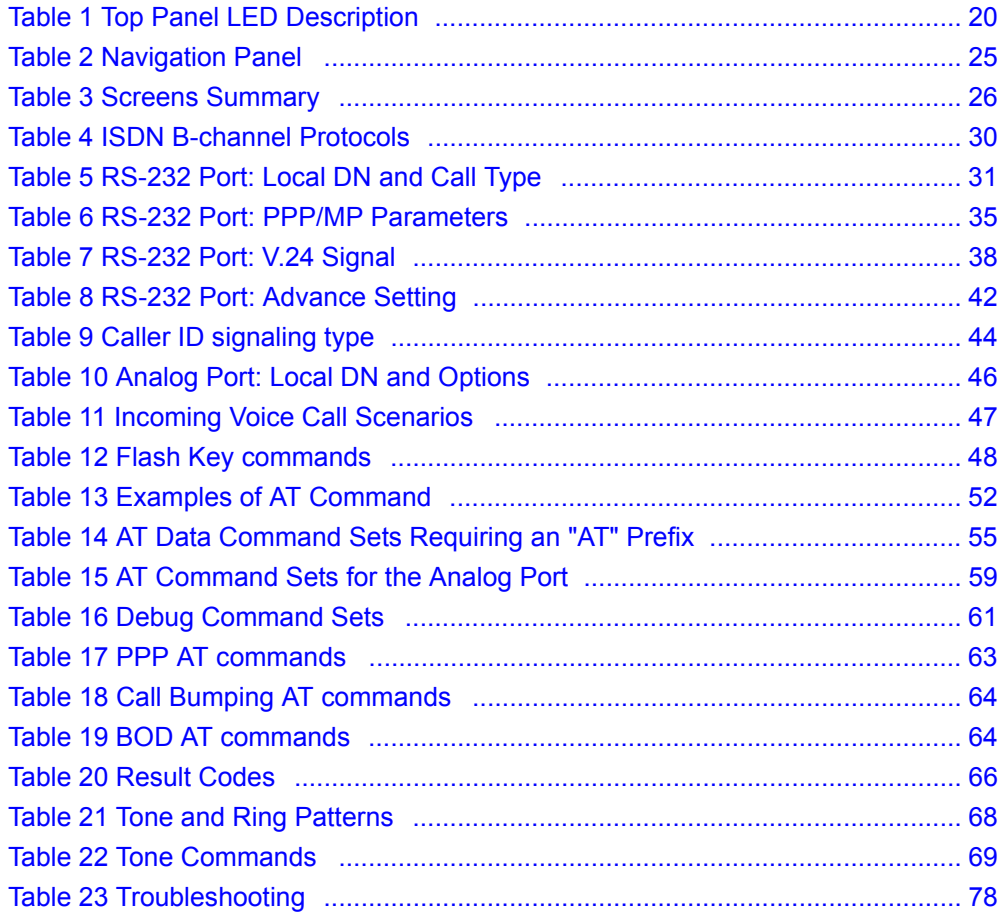

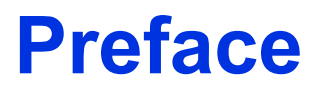

<span id="page-16-0"></span>Congratulations on your purchase of the Omni.Net Lite ISDN Terminal Adapter.

**Note:** [Register your product online to receive e-mail notices of firmware upgrades and](http://www.zyxel.com)  [information at www.zyxel.com for global products, or at](http://www.zyxel.com) [www.us.zyxel.com for](http://www.us.zyxel.com)  [North American products.](http://www.us.zyxel.com)

Your TA is easy to install and configure.

#### **About This User's Guide**

This manual is designed to guide you through the configuration of your TA for its various applications.

#### **Related Documentation**

• Supporting Disk

Refer to the included CD for support documents.

• Quick Start Guide

The Quick Start Guide is designed to help you get up and running right away. They contain hardware installation/connection information.

• ZyXEL Glossary and Web Site

[Please refer to www.zyxel.com for an online glossary of networking terms and additional](http://www.zyxel.com)  support documentation.

#### **User Guide Feedback**

Help us help you. E-mail all User Guide-related comments, questions or suggestions for improvement to techwriters@zyxel.com.tw or send regular mail to The Technical Writing Team, ZyXEL Communications Corp., 6 Innovation Road II, Science-Based Industrial Park, Hsinchu, 300, Taiwan. Thank you.

#### **Syntax Conventions**

- "Enter" means for you to type one or more characters. "Select" or "Choose" means for you to use one predefined choices.
- The SMT menu titles and labels are in **Bold Times New Roman** font. Predefined field choices are in **Bold Arial** font. Command and arrow keys are enclosed in square brackets. [ENTER] means the Enter, or carriage return key; [ESC] means the Escape key and [SPACE BAR] means the Space Bar.
- Mouse action sequences are denoted using a comma. For example, "click **Start**, **Settings** and then **Control Panel**" means first click **Start**, then point your mouse pointer to **Settings** and then click **Control Panel**.
- Use "e.g.," as a shorthand for "for instance", and "i.e.," for "that is" or "in other words".

• The Omni.Net Lite ISDN Terminal Adapter may be referred to as the TA in this user's guide.

# **CHAPTER 1 Introduction**

<span id="page-18-1"></span><span id="page-18-0"></span>This chapter introduces the key features of the TA.

## <span id="page-18-2"></span>**1.1 About your TA**

The Omni.Net Lite is an ISDN Terminal Adapter (TA) with S/T interface, equipped with two phone ports for connecting to analog phones and/or fax devices. It also supports supplementary services such as call hold, call transfer, call waiting and 3-way conference calling. It can transmit data at the rate of up to 230 Kbps through the RS-232 cable to your computer or terminal.

### <span id="page-18-3"></span>**1.1.1 TA Features**

The following sections describe features of the TA.

#### <span id="page-18-4"></span>**1.1.1.1 ISDN Basic Rate Interface (BRI) Support**

The TA supports a single BRI. A BRI offers two 64 Kbps channels, which can be used independently for two destinations or be bundled to speed up data transfer.

#### <span id="page-18-5"></span>**1.1.1.2 Extensive Analog Phone Support**

The TA is equipped with two standard phone jacks for you to connect analog devices such as telephones and FAX machines. It also supports supplementary services such as call waiting and 3-way calling.

#### <span id="page-18-6"></span>**1.1.1.3 Outgoing Data Call Bumping Support**

Call bumping is a feature that allows the TA to manage an MP bundle dynamically, dropping or reconnecting a B-channel in a bundle when necessary.

#### <span id="page-18-7"></span>**1.1.1.4 PPP Multilink**

The TA can bundle multiple links in a single connection using PPP Multilink Protocol (MP/ MLP/MLPPP). The number of links can be either statically configured or dynamically managed based on traffic demand.

#### <span id="page-19-0"></span>**1.1.1.5 Bandwidth-On-Demand**

The TA dynamically allocates bandwidth by dialing and dropping connections according to traffic demand.

#### <span id="page-19-1"></span>**1.1.1.6 PAP and CHAP Security**

The TA supports PAP (Password Authentication Protocol) and CHAP (Challenge Handshake Authentication Protocol). CHAP is more secure than PAP; however, PAP is readily available on more platforms.

#### <span id="page-19-2"></span>**1.1.1.7 Upgrade Firmware**

Upgrade firmware using Terminal Emulation software such as Hyperterminal.

#### <span id="page-19-3"></span>**1.1.1.8 Supplementary Voice Features**

To take full advantage of the supplementary voice services available through the TA's phone ports, you will need to subscribe to your phone company for them. The TA supports the following supplementary voice features on both of its analog, or POTS (Plain Old Telephone Service), phone ports:

- Call Waiting
- Three Way Calling
- Call Transfer
- Call Forwarding

#### <span id="page-19-4"></span>**1.1.1.9 Switch Type**

The TA supports the DSS-1 switch type.

### <span id="page-19-5"></span>**1.1.2 TA and ISDN Interfaces**

The TA comes with an S/T interface that connects to an NT-1 (Network Termination 1) device (supplied by the phone company in Europe).

In the following figure:

- All devices that are designed for ISDN are designated Terminal Equipment 1 (TE1).
- All other communication devices that are not ISDN capable, but have a POTS telephone interface (also called the R interface), including ordinary analog telephones, FAX machines, and modems, are designated Terminal Equipment 2 (TE2).
- The Terminal Adapter (TA) connects a TE2 device to an ISDN S/T bus.

<span id="page-20-2"></span>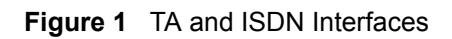

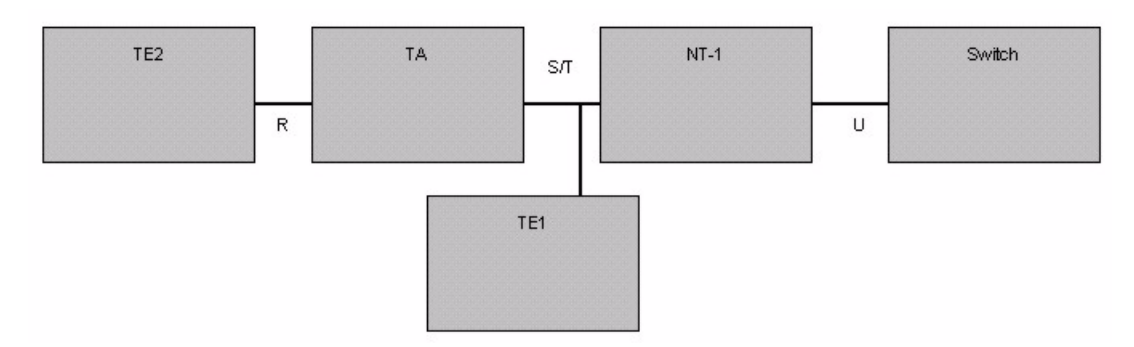

**Note:** Do not connect this TA to a U interface.

## <span id="page-20-0"></span>**1.2 TA Hardware and Driver Installation**

Follow the instructions in the Quick Start Guide to install the driver and make hardware connections.

## <span id="page-20-1"></span>**1.3 Top Panel LEDs**

<span id="page-20-3"></span>**Figure 2** Top Panel

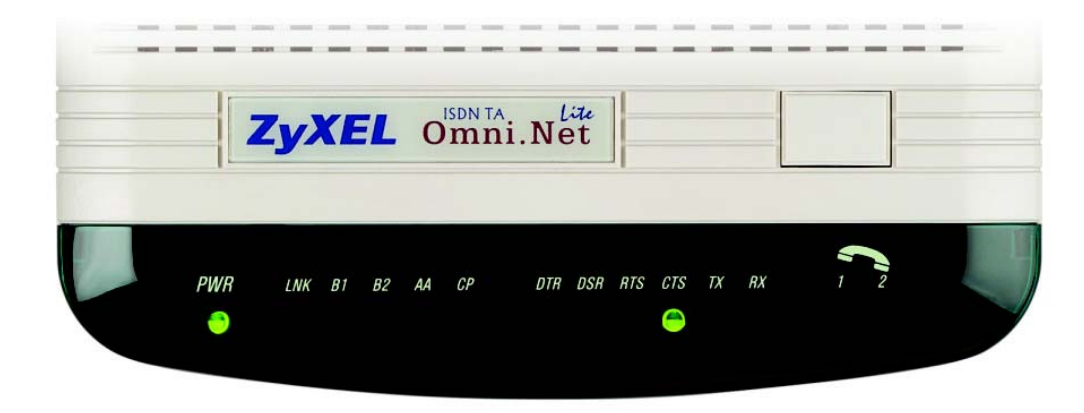

The following table describes the LEDs on the top panel.

<span id="page-20-4"></span>**Table 1** Top Panel LED Description

| <b>LED</b>     | <b>STATUS</b> | <b>DESCRIPTION</b>             |
|----------------|---------------|--------------------------------|
| <b>I POWER</b> | On            | The TA is receiving power.     |
|                | Off           | The TA is not receiving power. |

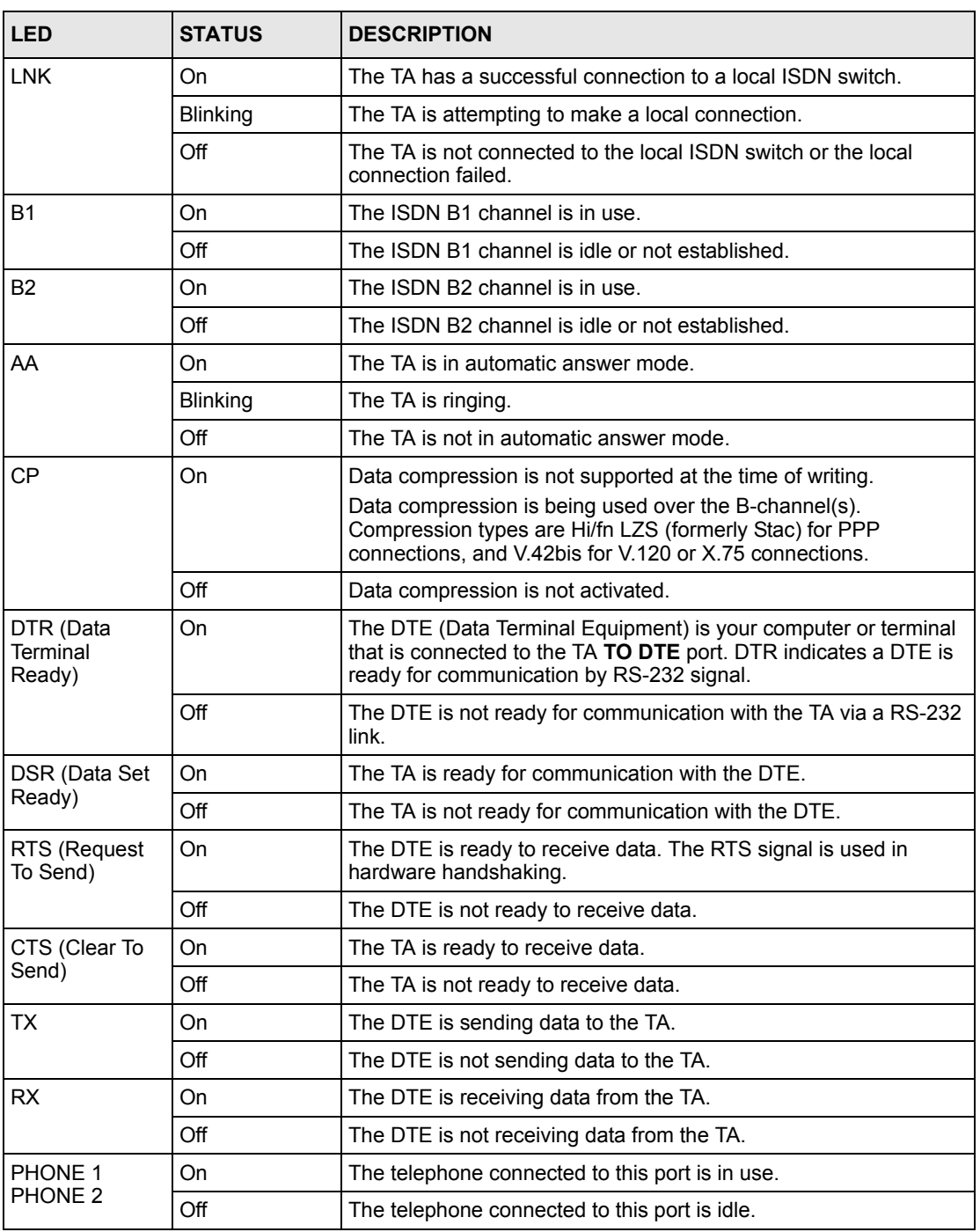

#### **Table 1** Top Panel LED Description

## <span id="page-21-0"></span>**1.4 Configuration Methods**

To configure your TA, choose one of the following methods:

• Utility

- AT commands with a terminal emulation program such as Hyperterminal in Windows
- Tone commands using the telephone keypad (for analog ports)

# **CHAPTER 2 Using the Utility**

<span id="page-24-1"></span><span id="page-24-0"></span>This chapter shows you how to access and configure the TA using the utility.

## <span id="page-24-2"></span>**2.1 Accessing the TA with the Utility**

- **1** Make sure your TA hardware is properly connected (refer to the Quick Start Guide).
- **2** Insert the included CD into your CD-ROM driver.
- **3** Double-click the **ConfigOmniNetLite.exe** icon, as shown below, in the **Utility** folder of your CD.

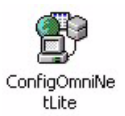

**4** You will see the screen as shown below. Select **Local TA** and click **Next** to access the TA through the data port. Otherwise, select **Remote TA**, enter the phone number and click **Next** to access the remote TA via an ISDN network.

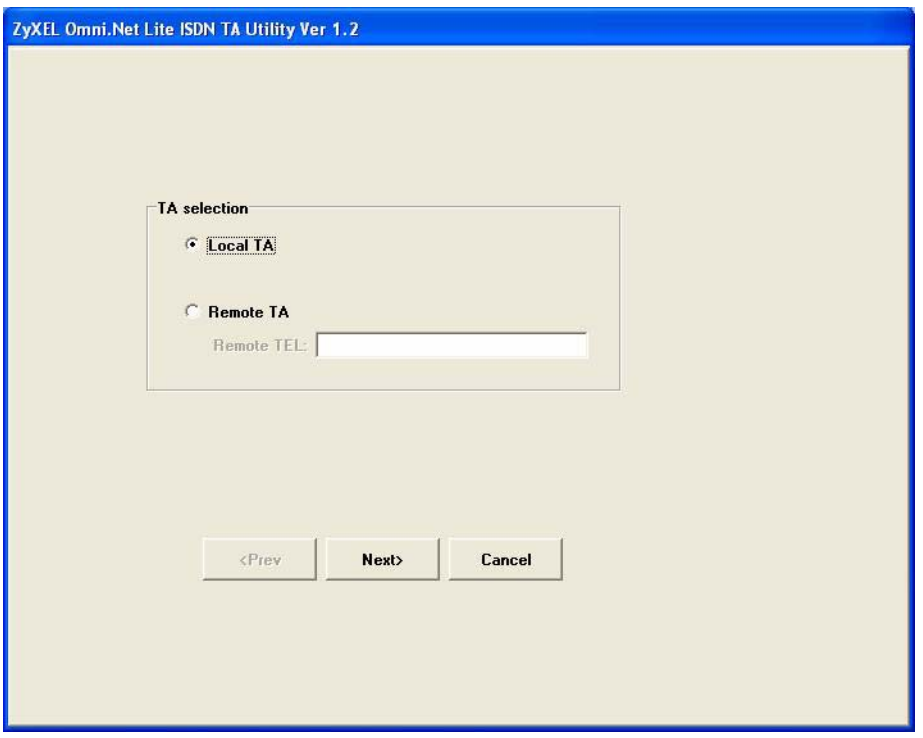

**5** Select **Query from TA** and click **Next** to display the current settings on the TA. Select **Read from file** and click **Next** to open a previously saved configuration file (.CFG) on

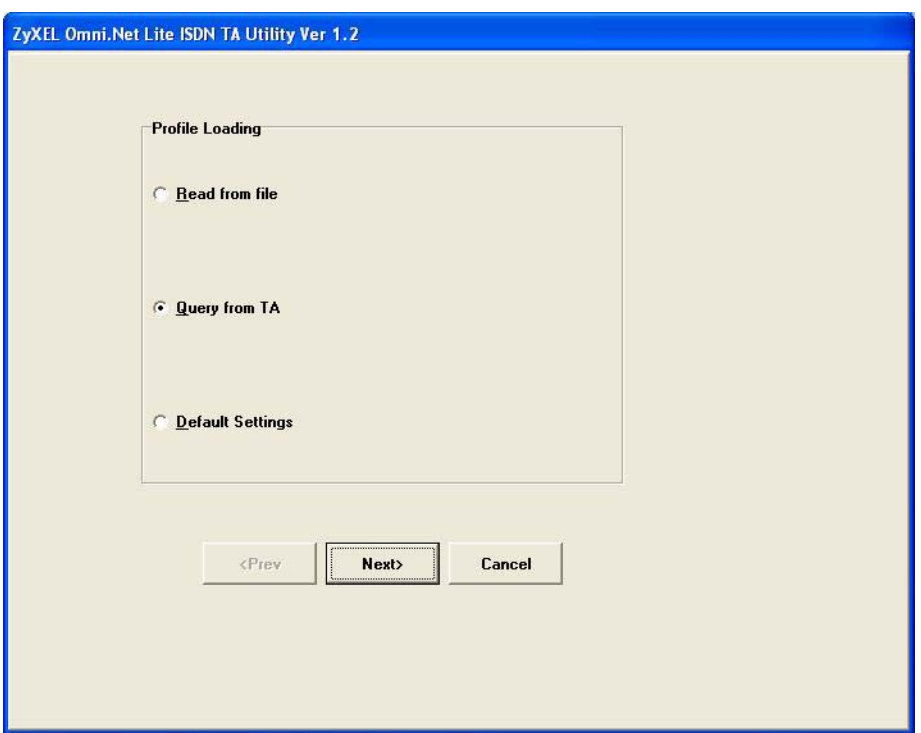

your computer. Otherwise, select **Default Settings** and click **Next** to view the default settings of the TA.

**6** After you select **Query from TA** and click **Next**, the following screen appears while the query is processing.

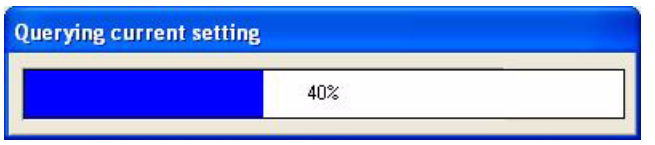

**7** The utility main screen displays, you can see five icons on the navigation panel as shown.

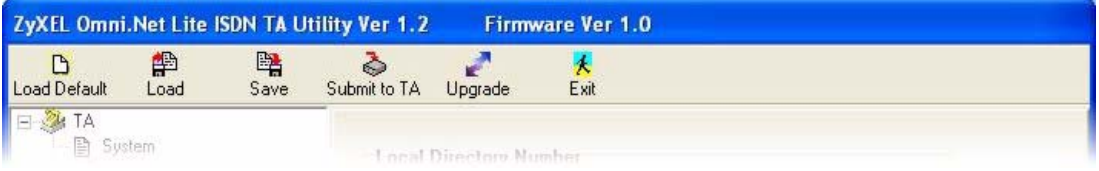

#### <span id="page-25-0"></span>**Table 2** Navigation Panel

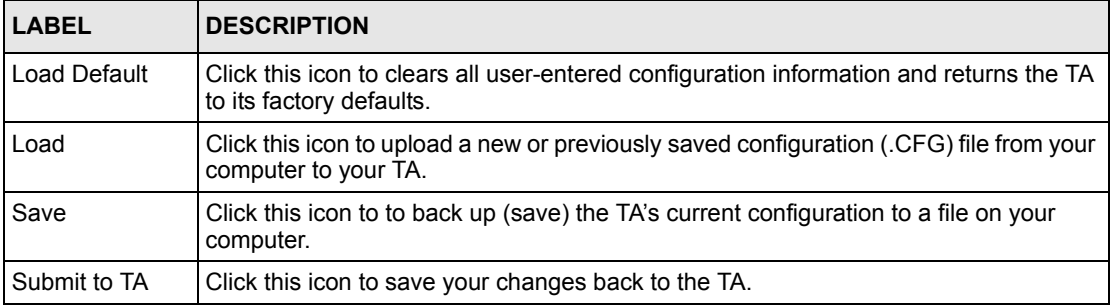

**Table 2** Navigation Panel

| <b>LABEL</b> | <b>DESCRIPTION</b>                                               |  |
|--------------|------------------------------------------------------------------|--|
| I Upgrade    | Click this icon to upload firmware to your TA.                   |  |
| Exit         | Click this icon at any time to leave the utility without saving. |  |

## <span id="page-26-0"></span>**2.2 Navigating the Utility**

This section summarizes how to navigate the utility.

<span id="page-26-1"></span>**Figure 3** ZyXEL Utility Main Screen

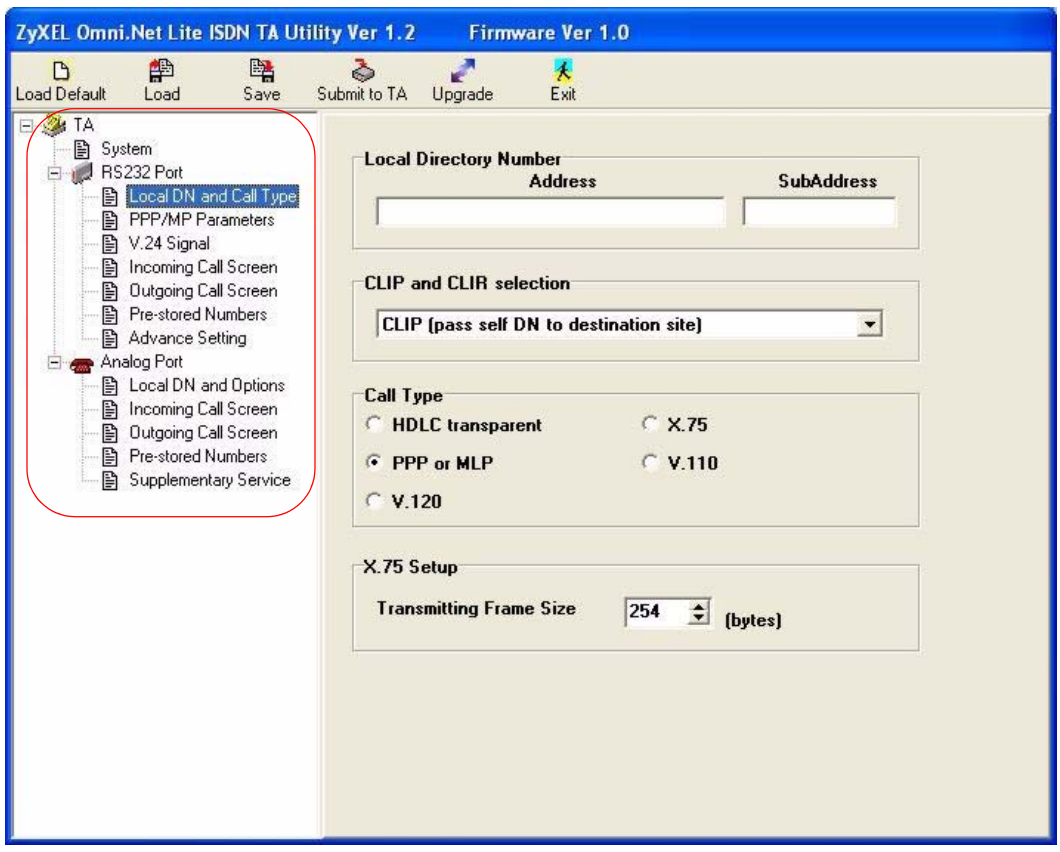

The following table describes the menus listed on the left.

<span id="page-26-2"></span>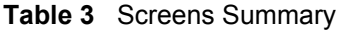

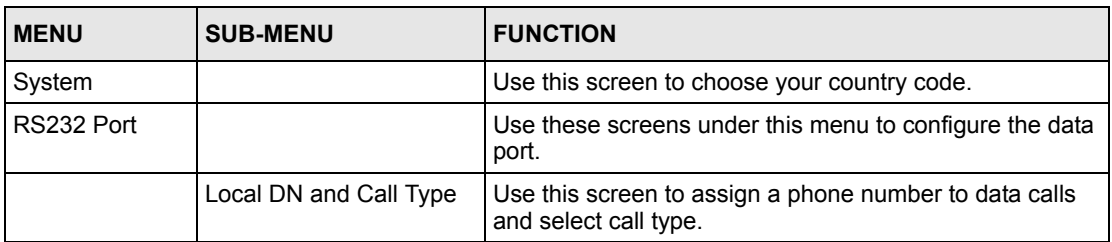

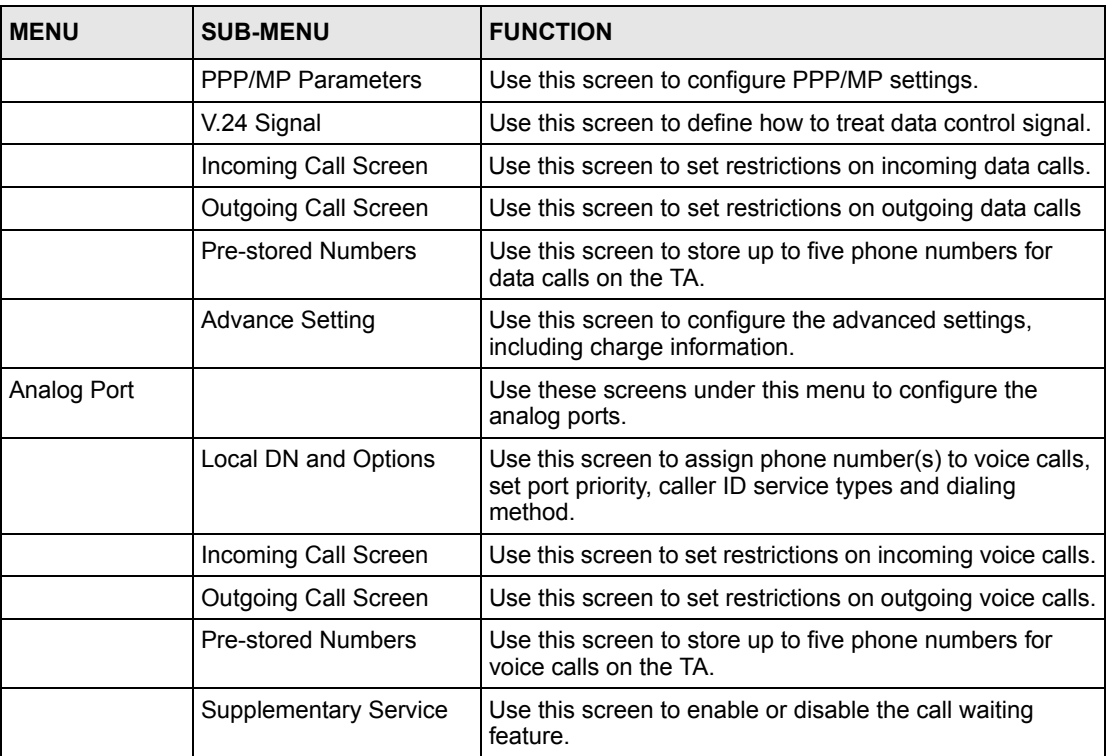

#### **Table 3** Screens Summary

## <span id="page-27-0"></span>**2.3 System**

Click **System** to display the screen as shown next. Select your country from the **Country Selection Code** drop-down list. The default is **Other**.

| ZyXEL Omni. Net Lite ISDN TA Utility Ver 1.2<br>曾<br>D                                                                                                    | 曙<br>ò                                                                | r.<br>$\pmb{\star}$ |                      |
|----------------------------------------------------------------------------------------------------|-----------------------------------------------------------------------|---------------------|----------------------|
| Load Default<br>Load<br>日 24 TA<br>图 System<br>Digit RS232 Port<br>图 Local DN and<br>■ PPP/MP Par.<br>■ V.24 Signal<br>Incoming Call<br>昏<br>昏<br>Outgoing Call<br>Pre-stored Nu<br>昏<br><b>图 Advance Set</b><br>Analog Port<br>图 Local DN and<br>图 Incoming Call<br>图 Outgoing Call<br><b>图 Pre-stored Nu</b><br><b>图 Supplementa</b> | Submit to TA<br>Save<br><b>Country Selection Code</b><br><b>Other</b> | Upgrade<br>Exit     | $\blacktriangledown$ |
| $\rightarrow$<br>Ш                                                                                                    |                                                                       |                     |                      |

<span id="page-28-2"></span>**Figure 4** System

## <span id="page-28-0"></span>**2.4 RS-232 Port: Local DN (Directory Number) and Call Type**

This section shows you how to configure the data call number and type.

### <span id="page-28-1"></span>**2.4.1 Introduction to PPP**

Point-To-Point Protocol (PPP) is designed for simple one-to-one links. These links provide full-duplex, simultaneous, bi-directional operation, and are assumed to deliver packets in order. PPP is intended to provide a common solution for easy connection for a wide variety of hosts, bridges and routers.

In the process of configuring, maintaining and terminating the point-to-point link, PPP goes through several distinct phases, as specified in the following simplified state diagram:

<span id="page-29-2"></span>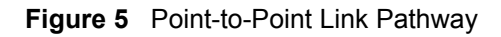

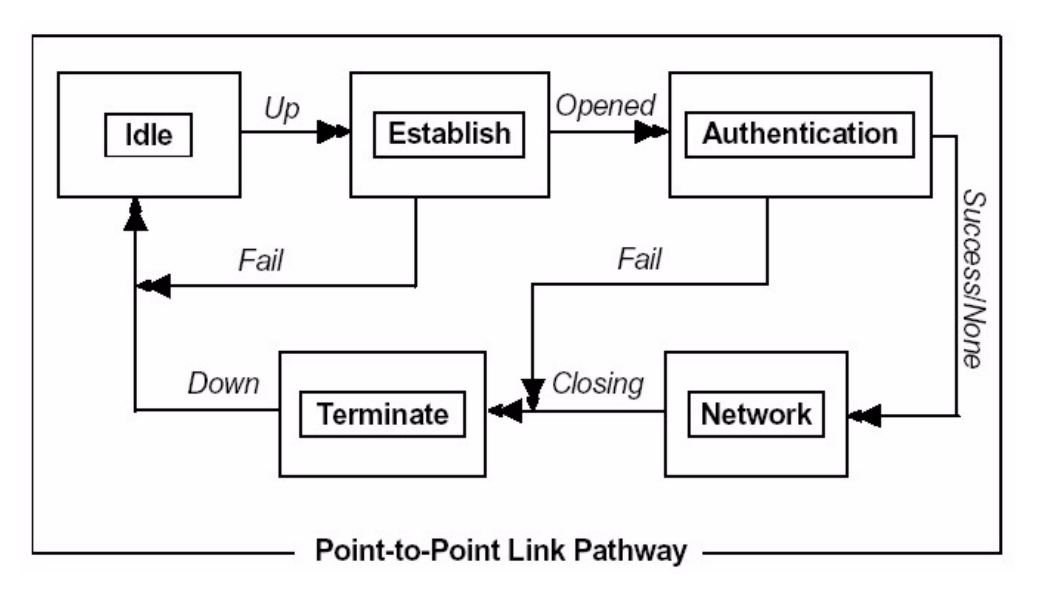

### <span id="page-29-0"></span>**2.4.2 Multilink PPP (MP or MLP)**

There are two B channels in basic rate ISDN. This offers the possibility of opening multiple simultaneous channels between systems giving users additional bandwidth on demand. Multilink PPP is a method for bundling both B-channels into one PPP link for higher throughput.

Multilink PPP must be negotiated in the establish-link phase by both peers. If the negotiation is successful, the second link will be dialed after the first link reaches network phase. In some countries the directory number is not the same for both channels. For dialing the second Bchannel with a different directory number, both numbers must be obtained before dialing out unless the peer supports BACP and BAP, which will be described later in this chapter. Multilink PPP is described in RFC-1990.

### <span id="page-29-1"></span>**2.4.3 BACP and BAP**

Bandwidth Allocation Control Protocol (BACP) and Bandwidth Allocation Protocol (BAP) is used for call request and link drop under Multilink PPP.

BACP is negotiated during the network phase. Without BACP/BAP, the directory numbers of both B-channels must be specified before dialing out. In some cases, it is not possible for the ISP to support more than one chassis that is capable of bundling both channels at the same time. With BACP/BAP, the second B-channel directory number can be obtained while requesting a call. The second directory number is not necessary any more.

### <span id="page-30-0"></span>**2.4.4 ISDN Protocols**

HDLC (High-Level Data Link Control) is one of the most common data link (layer 2) protocols. It supports both half duplex and full duplex communication lines, point to point (peer to peer) and multi-point networks, and switched or non-switched channels. It permits synchronous, code-transparent data transmission.

The TA supports the following protocols.

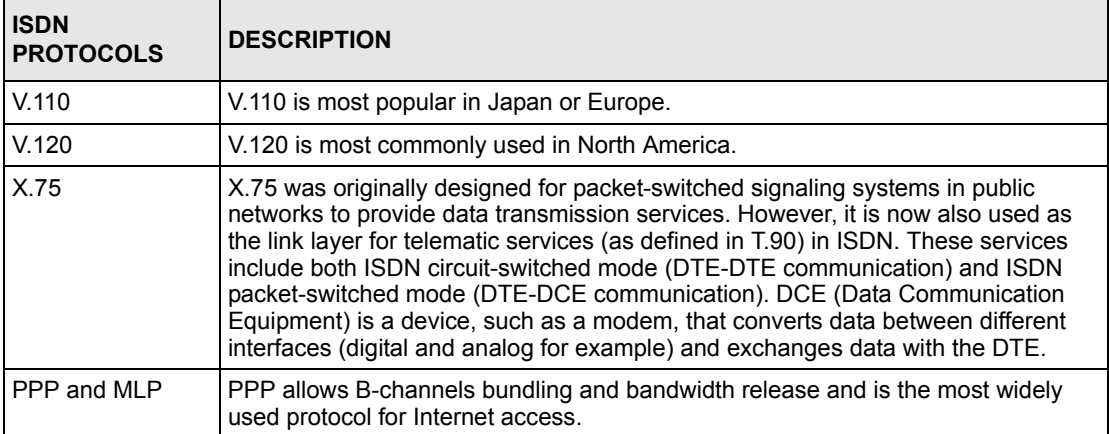

<span id="page-30-2"></span>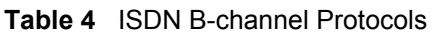

### <span id="page-30-1"></span>**2.4.5 Configuring Local DN and Call Type**

Click **Local DN and Call Type** under **RS-232 Port** to open the screen as shown next.

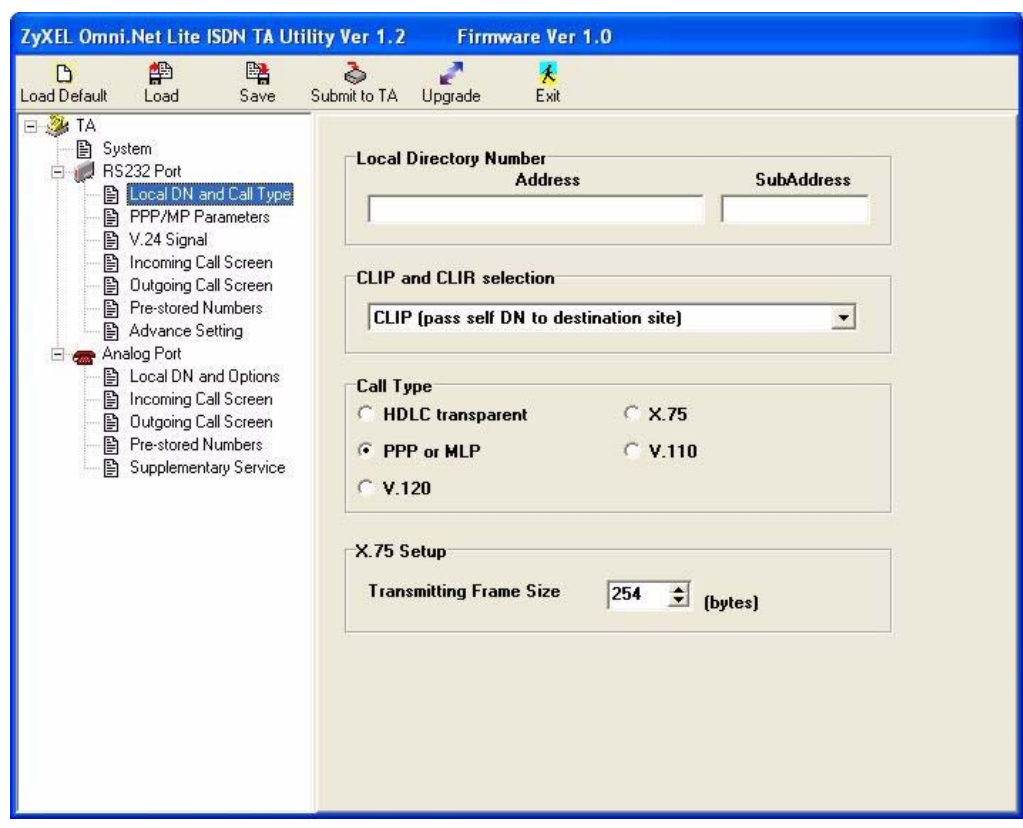

<span id="page-31-0"></span>**Figure 6** RS-232 Port: Local DN and Call Type

The following table describes the labels in this screen.

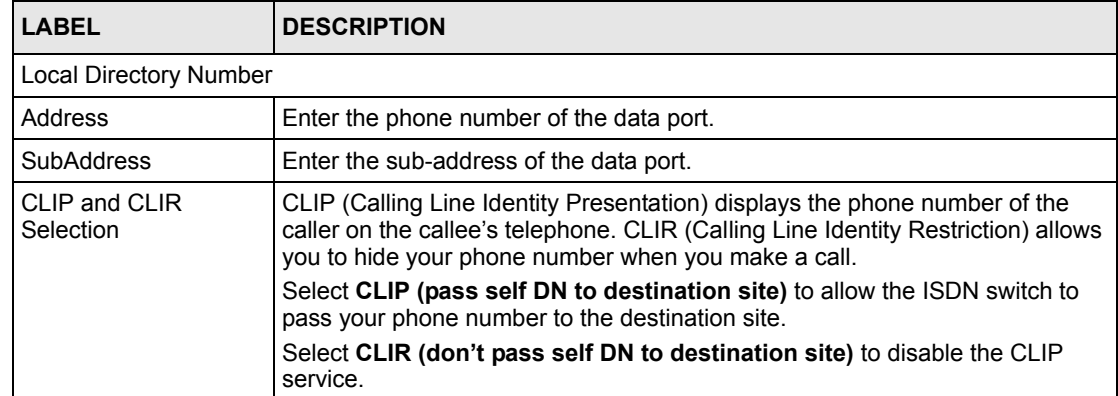

<span id="page-31-1"></span>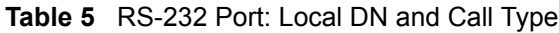

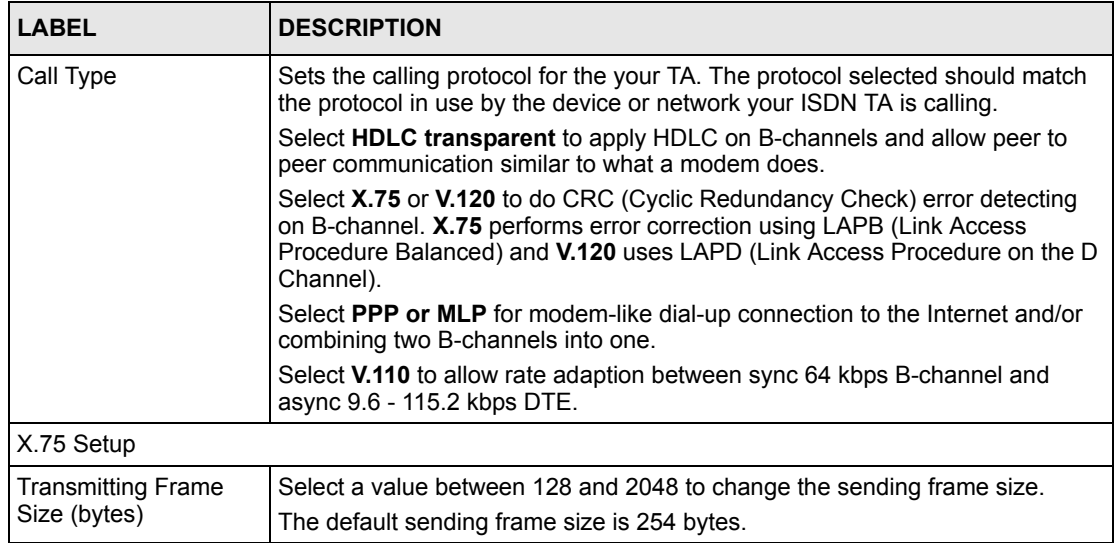

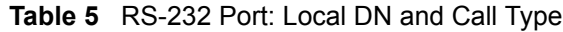

## <span id="page-32-0"></span>**2.5 RS-232 Port: PPP/MP Parameters**

This section shows you how to configure PPP or MP parameters.

### <span id="page-32-1"></span>**2.5.1 Link Authentication**

After a link is established, it is necessary to authenticate the peer for security reasons. There are two popular authentication methods. One is Password Authentication Protocol (PAP) and the other is Challenge Handshake Authentication Protocol (CHAP). PAP is less secure because it transmits the username/password in plain text form. Unlike PAP, CHAP transmits the username/password in encrypted form. Some ISPs may support CHAP as the only method for authentication.

#### <span id="page-32-2"></span>**2.5.1.1 Windows Authentication**

For those applications that do not support CHAP, the TA converts CHAP into PAP. It is recommended that you select **Allow unsecured password** in the **Dial-up Connection Property Security** screen on Windows 2000/XP or do not select the **Required encrypted password** checkbox in the **Dial-up Connection Property Server Types** screen on Windows 95/98 by right-clicking on the dial-up connection icon (see the figures below), since Microsoft uses MS-CHAP for username and password encryption but MS-CHAP is not supported by most ISPs.

<span id="page-33-0"></span>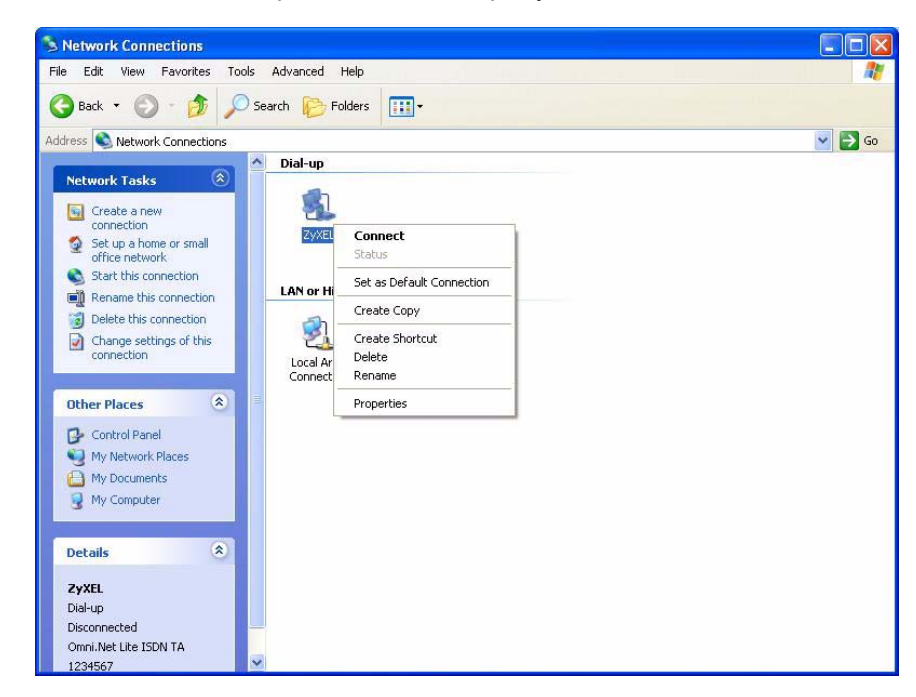

**Figure 7** Windows XP: Dial-up Connection: Property

<span id="page-33-1"></span>**Figure 8** Windows XP: Dial-up Connection Property: Security

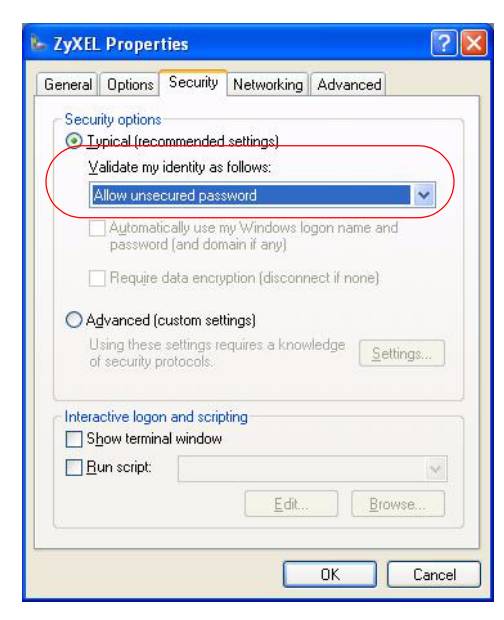

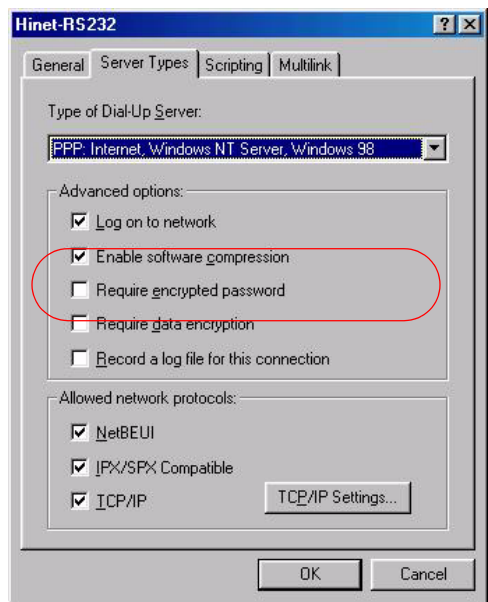

<span id="page-34-2"></span>**Figure 9** Windows 98: Dial-up Connection Property: Server Types

If you choose MLP 128K (dynamic or fixed) in the utility (see [Figure 10 on page 35](#page-35-1)) or using the ATC0=8CI=1 command, the TA needs the username and password in plain text form to establish the connection. Do not select **Enable CHAP** in the **PPP/MP Parameters** screen.

CHAP is described in RFC-1994 and PAP is described in RFC-1334.

### <span id="page-34-0"></span>**2.5.2 Call Bumping (Bandwidth Release) for Voice Calls**

While dynamic Multilink PPP is active and you place or answer a voice call from a device that is attached to one of the **PHONE** ports, the TA automatically drops one of the channels and assigns it to voice calls. If you subscribe to the call waiting service from your local telephone company, the TA will also drop one of the channels and answer the incoming call. Once a voice call ends, the TA automatically re-establishes the channel depending on the BOD rule.

### <span id="page-34-1"></span>**2.5.3 Bandwidth On Demand (BOD)**

In multilink PPP mode, use BOD to bring up or drop a B-channel depending on current data traffic. If there is light traffic on the link, one of the channels will be dropped automatically. On the other hand, if only one B-channel is used and data traffic is high enough, BOD will bring up the second B-channel to increase the bandwidth of the data link.

The BOD function is only effective on your TA.

For BOD, there are three parameters to set high/low threshold and persist time. Traffic utilization is measured in the ISDN link. Highly compressible data may not generate enough traffic to start the second B-channel. Both add-persist time and subtract-persist time must be set to activate BOD.

**Note:** The high threshold must be greater than the low threshold, otherwise, both of them will be reset to the default.

### <span id="page-35-0"></span>**2.5.4 Configuring PPP/MP Parameters**

Click **PPP/MP Parameters** under **RS-232 Port** to display the screen as shown next.

<span id="page-35-1"></span>**Figure 10** RS-232 Port: PPP/MP Parameters

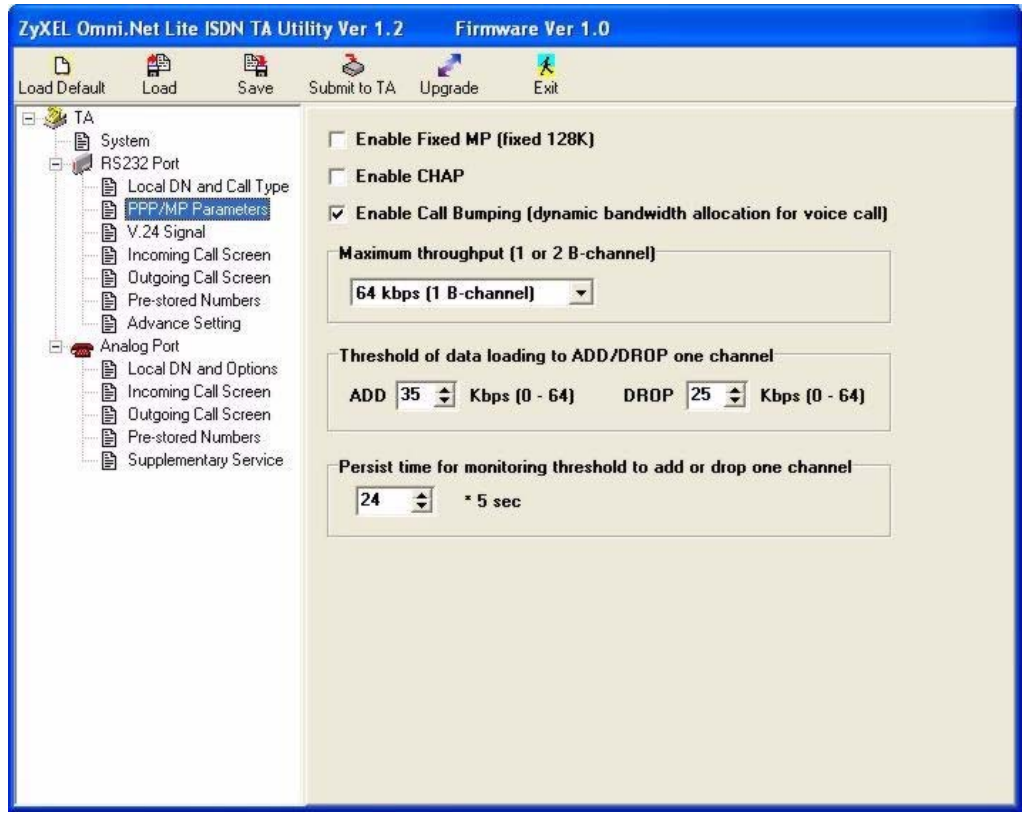

The following table describes the labels in this screen.

| <b>LABEL</b>                    | <b>DESCRIPTION</b>                                                                                                    |  |  |
|---------------------------------|----------------------------------------------------------------------------------------------------|--|--|
| Enable Fixed MP<br>(fixed 128K) | Select this option to combine both B-channels into one PPP link for data calls<br>and always has the higher transmission rate.         |  |  |
| Enable CHAP                     | Select this option to have your TA use CHAP for link authentication with the<br>username and/or password.                              |  |  |
| Enable Call Bumping             | Select this option to allow bandwidth release for voice calls.                                                                         |  |  |
| Maximum throughput              | This field is not available if you select <b>Enable Fixed MP</b> .                                                                     |  |  |
| $(1 or 2 B$ -channel)           | Select 64 kbps (1 B-channel) to activate only one B-channel and transmit<br>data at 64 kbps.                                           |  |  |
|                                 | Select 128 kbps (2 B-channel) if if you want to bundle two B-channels to<br>increase the data transfer rate. This is called multilink. |  |  |

<span id="page-35-2"></span>**Table 6** RS-232 Port: PPP/MP Parameters
| <b>LABEL</b>                                                              | <b>DESCRIPTION</b>                                                                                                    |
|---------------------------------------------------------------------------|----------------------------------------------------------------------------------------------------|
| Threshold of data<br>loading to ADD/DROP<br>one channel                   | This field is not available if you select Enable Fixed MP.<br>Set the maximum threshold in the ADD field and the minimum threshold in the<br><b>DROP</b> field. The TA adds the second B-channel when traffic is above the<br>threshold and drops the second B-channel when traffic is below the threshold. |
| Persist time for<br>monitoring threshold to<br>add or drop one<br>channel | This field is not available if you select Enable Fixed MP.<br>Set the time interval between calculating traffic load. The unit of a value is 5<br>seconds.                                                                                                    |

**Table 6** RS-232 Port: PPP/MP Parameters

# **2.6 RS-232 Port: V.24 Signal**

The V.24 signal screen describes ways to treat data control signal for data transmitted via the RS-232 serial interface of the TA. You can also use this screen to configure how to control data flow between the computer and the TA.

### **2.6.1 RS-232 Flow Control**

RS-232 Flow control is used to control data flow between devices, such as two modems or a computer and a modem, using a serial connection. Standard flow control protocols include hardware (RTS/CTS) flow control and software (XON/XOFF) flow control.

The RTS (Request To Send) and CTS (Clear to Send) lines of a RS-232 serial cable signal flow control handshaking. In the following example, **A** is a TA and **B** is a computer. For upstream traffic from **B** to **A**, when device **A**'s receive buffer is nearly full, it lowers the CTS line (the **CTS** LED is off) to signal device **B** to stop sending data. When **A** is ready for new incoming data, it raises the CTS signal (the **CTS** LED is on) to resume transmissiom. For downstream traffic from **A** to **B**, **B** sets the RTS line to have **A** stop or restart sending data.

#### **Figure 11** CTS/RTS Handshake

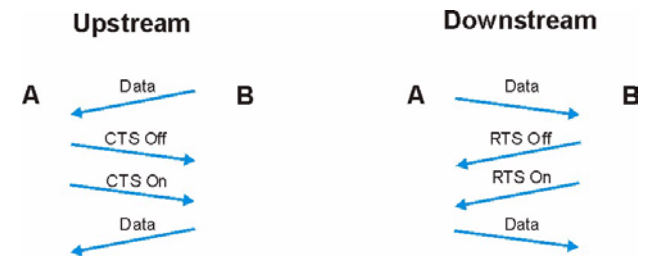

Flow control can also be done using the XON character (by pressing Ctrl-Q on the keyboard) and XOFF characters (by pressing Ctrl-S) in a data stream. When a device receives an XOFF signal from another device, it suspends or stops data transmitting to that device until receiving an XON (Ctrl-Q) signal from the same device. An XOFF character is sent when the receive buffer is nearly full. An XON signal is sent when the buffer is no longer full. Binary files may contain these signal characters and cannot be sent with XON/XOFF flow control protocol.

**Note:** The TA and the computer should use the same flow control protocol.

# **2.6.2 Configuring V.24 Signal**

Click **V.24 Signal** under **RS-232 Port** to display the screen as shown next.

**Figure 12** RS-232 Port: V.24 Signal

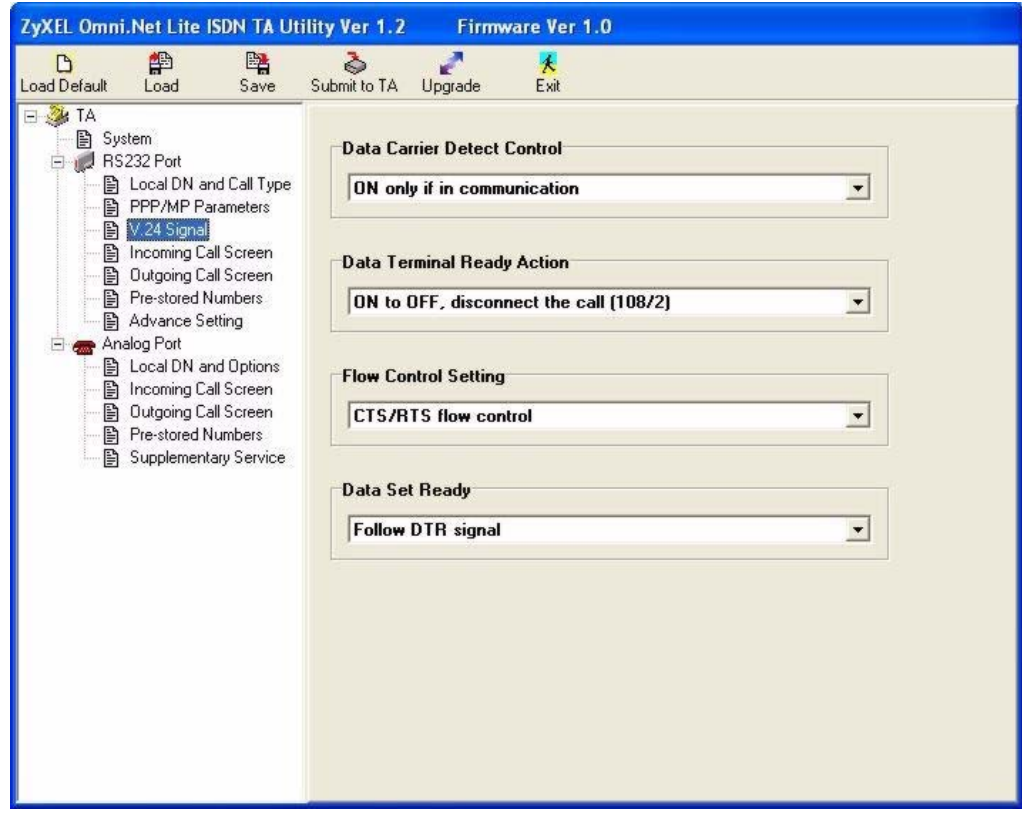

The following table describes the labels in this screen.

**Table 7** RS-232 Port: V.24 Signal

| <b>LABEL</b>                   | <b>DESCRIPTION</b>                                                                                                    |
|--------------------------------|----------------------------------------------------------------------------------------------------|
| Data Carrier Detect<br>Control | Data Carrier Detect (DCD) is a serial communication signal. It indicates<br>whether or not the TA is connected to a remote modem.                                                                         |
|                                | Select Follow DTR signal to raise the DCD signal and have the LED turn on<br>when the DTR signal is raised and the DTR LED is on and vice versa.                                                          |
|                                | Select On only if in communication to raise the DCD signal and have the<br>LED turn on only when a data call is established.                                                                              |
| Data Terminal Ready<br>Action  | DTR indicates whether or not the computer or terminal is ready for data<br>transmission.                                                                                                    |
|                                | Select ON to OFF, disconnect the call (108/2) to have the computer or<br>terminal disconnect the current data call if the DTR signal is lowered and the<br>I FD is off.                                   |
|                                | Select Ignore DTR status so that the TA will not follow the behavior of the<br>DTR signal to drop a call; you then need to use the ATH command to<br>disconnect it.                                       |
|                                | Select OFF to ON, make a call, On to OFF, clear the call (108/1) to have the<br>TA dial out a call using the pre-stored phone number when the DTR LED turns<br>on and disconnect the call when it is off. |
| <b>Flow Control Setting</b>    | Select the flow control method from the drop-down list. Options are <b>Disable</b><br>flow control, CTS/RTS flow control and XON/XOFF flow control.                                                       |
| Data Set Ready                 | DSR indicates whether or not the TA is ready for data transmission.                                                                                                    |
|                                | Select Follow DTR signal to have the DSR LED turn on when the DTR LED is<br>on and vice versa.                                                                                                    |
|                                | Select Follow DCD signal to to have the DSR LED turn on when the DCD<br>LED is on and vice versa.                                                                                                    |

# **2.7 Incoming Call Screening**

Use this function to set restrictions on incoming data or voice calls.

In **Incoming Call Screen** under **RS-232 Port** or **Analog Port**, create a list of incoming call phone numbers (with sub-addresses) and configure the **Mode** field to reject or accept the calls with the phone number in the list.

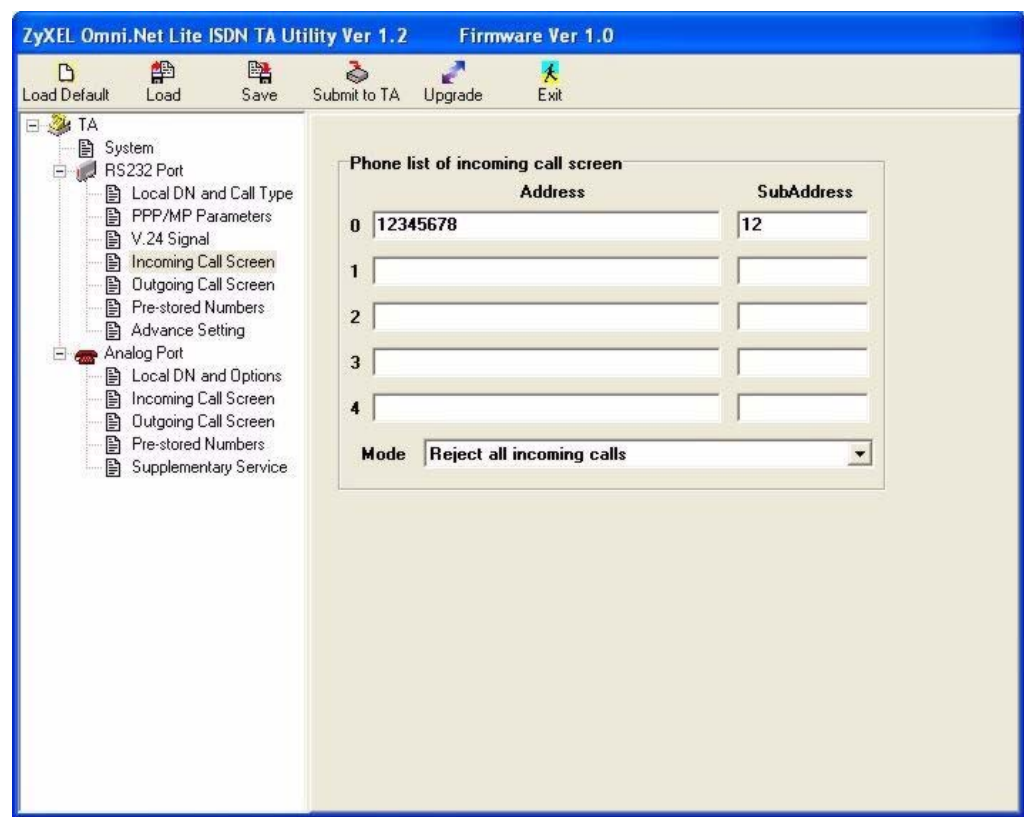

**Figure 13** RS-232 Port: Incoming Call Screen

# **2.8 Outgoing Call Screening**

Use this function to set restrictions on outgoing data or voice calls, such as allowing or prohibiting a long-distance or international call.

In **Outgoing Call Screen** under **RS-232 Port** or **Analog Port**, create a list of prefix digits for outgoing call and configure the **Mode** field to prohibit or allow the calls with the prefix digits in the list.

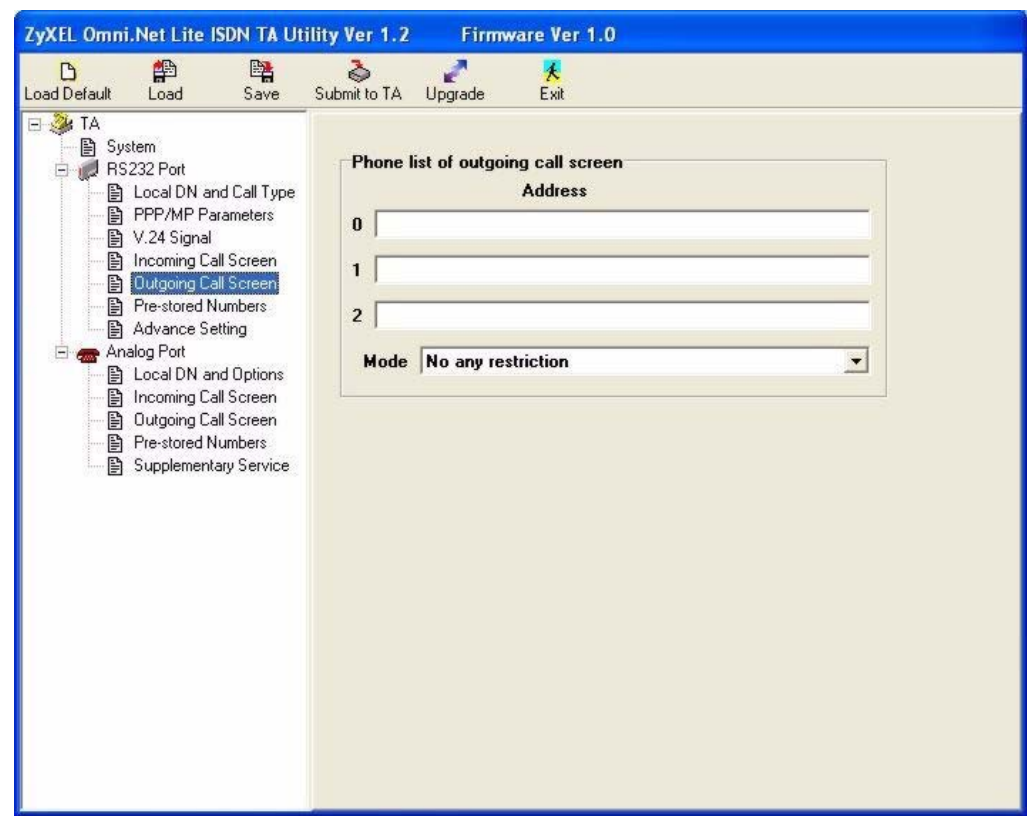

**Figure 14** Analog Port: Outgoing Call Screen

# <span id="page-40-0"></span>**2.9 Pre-stored Numbers**

To store a phone number for data calls or voice calls in the TA, click **Pre-stored Numbers**  under **RS-232 Port** or **Analog Port** and enter the phone numbers (and sub-addresses) in the screen shown as below.

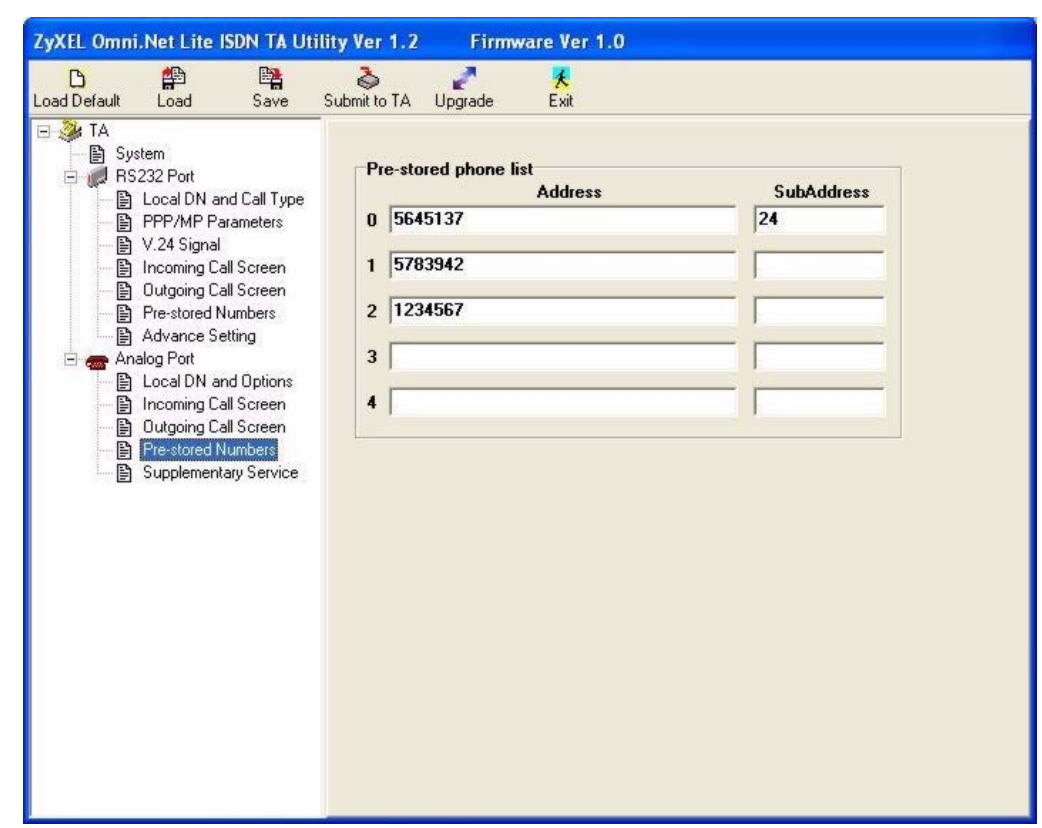

**Figure 15** Analog Port: Pre-stored Numbers

# **2.10 RS-232 Port: Advance Setting**

Use this screen to configure data port settings and charge information.

Click **Advance Setting** under **RS-232 Port** to display the screen as shown next.

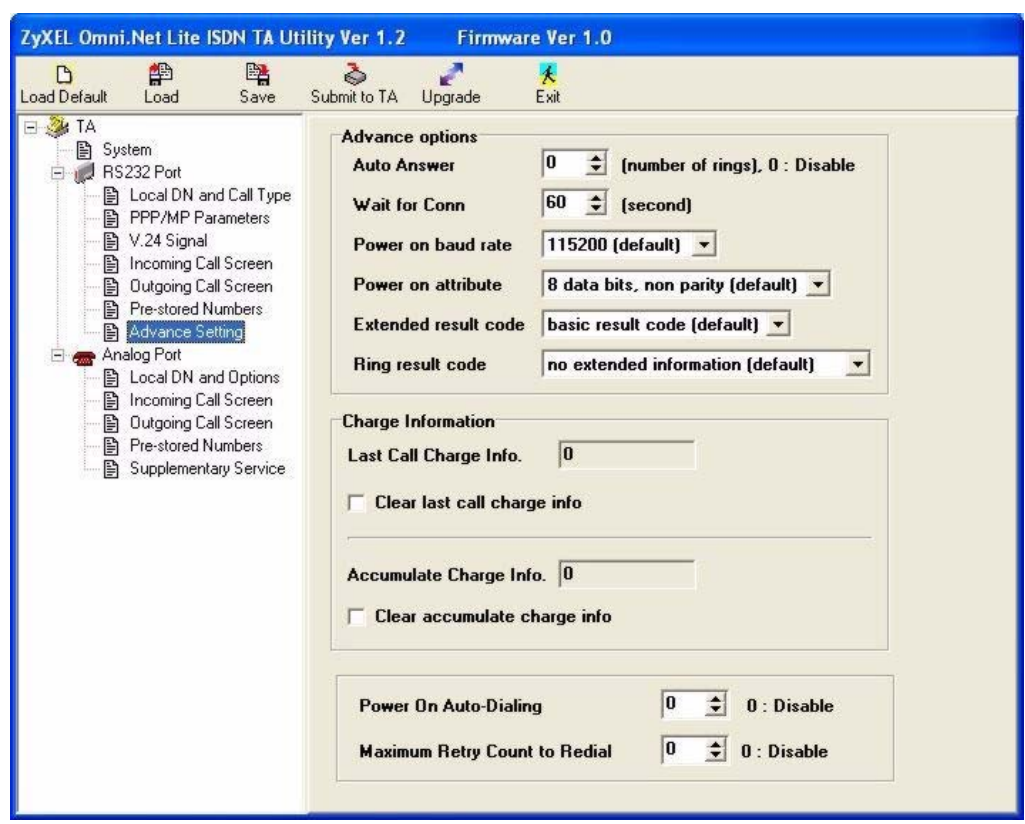

**Figure 16** RS-232 Port: Advance Setting

The following table describes the labels in this screen.

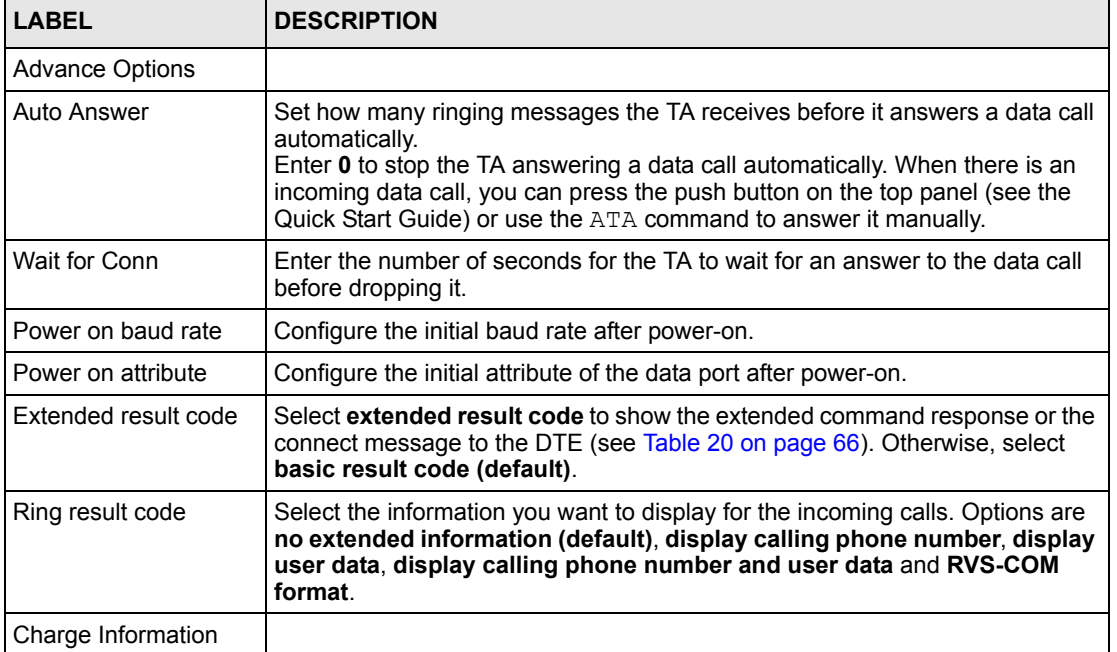

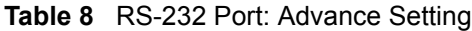

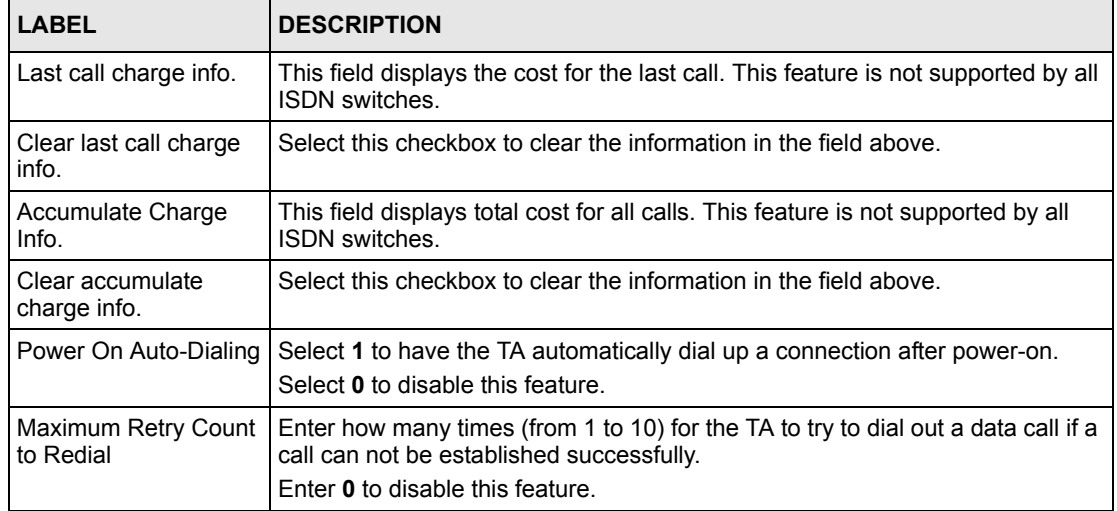

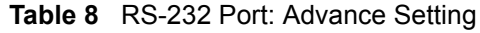

# **2.11 Analog Port: Local DN and Options**

This section shows you how to assign the phone number(s) to voice calls and set port priority.

### <span id="page-43-0"></span>**2.11.1 MSN (Multiple Subscriber Number) and Subaddress**

Multiple Subscriber Number (MSN) is where the telephone company gives you more than one number for your ISDN line. You can assign each number to a different port, e.g., the first number to data calls, the second to A/B adapter 1 and so on. Or (DSS1) the telephone company may give you only one number, but allow you to assign your own subaddresses to different ports, e.g., subaddress 1 to data calls and 2 to A/B adapter 1.

#### **2.11.1.1 Phone Number Assignment Example**

Different telephone companies deploy different types of switches for ISDN service. Depending on the switch for your particular installation, you will have a different number of telephone numbers.

When your telephone company provides you with more than one phone number (say 5009001 and 5009002), you can connect two analog phones and/or G3 fax devices to the **PHONE 1** and **PHONE 2** ports and assign each number to a port. If you attach one analog phone and one fax machine to the analog ports but don't assign any phone number to either port, both telephone and fax ring when there is an incoming call. That will be difficult to tell whether it is a fax call or voice call.

Follow the steps for the configuration method of your choice to assign the phone numbers. After configuration, the TA will route a call to the port that matches the dialed number.

**1** Refer to [Section 2.1 on page 24](#page-24-0) to open the utility.

- **2** Enter the first number in the **Address field** beside **Port 1** and the second number in the **Address field** beside **Port 2**.
- **3** Click **Submit to TA** to save the changes back to the TA.

### **2.11.2 Caller ID**

The caller ID (Caller Identification) information will display on the analog ports. Two caller ID service types are supported by your TA.

#### **2.11.2.1 Type 1: On-hook Caller ID Transmission**

If the caller ID protocol uses DTMF (Dual Tone Multi-Frequency) signal, the caller ID information includes the phone number and is sent prior to ringing.

If the caller ID protocol uses FSK (Frequency Shift Keying) signal, the phone number will be sent during ringing.

The caller ID signaling type varies depending on the country.

| <b>COUNTRY</b>  | <b>COUNTRY CODE</b> | <b>CALLER ID SIGNALING TYPE</b> | <b>RINGING PATTERN</b>                            |
|-----------------|---------------------|---------------------------------|---------------------------------------------------|
| <b>Denmark</b>  | 252                 | <b>DTMF</b>                     | 1 Sec On, 2 Sec OFF                               |
| France          | 219                 | <b>FSK</b>                      | 1 Sec On, 2 Sec OFF                               |
| German          | 237                 | <b>FSK</b>                      | 1 Sec On, 2 Sec OFF                               |
| India           | 214                 | <b>DTMF</b>                     | 1 Sec On, 2 Sec OFF                               |
| Ireland         | 235                 | <b>FSK</b>                      | 0.4 Sec On, 0.2 Sec OFF,<br>0.4 Sec On, 2 Sec OFF |
| Italy           | 236                 | <b>DTMF</b>                     | 1 Sec On, 2 Sec OFF                               |
| Netherland      | 253                 | <b>DTMF</b>                     | 1 Sec On, 2 Sec OFF                               |
| Norway          | 245                 | <b>FSK</b>                      | 1 Sec On, 2 Sec OFF                               |
| Portugal        | 220                 | <b>DTMF</b>                     | 1 Sec On, 2 Sec OFF                               |
| Spain           | 213                 | <b>DTMF</b>                     | 1 Sec On, 2 Sec OFF                               |
| Sweden          | 250                 | <b>DTMF</b>                     | 1 Sec On, 2 Sec OFF                               |
| Switzerland     | 251                 | <b>DTMF</b>                     | 1 Sec On, 2 Sec OFF                               |
| <b>UK</b>       | 249                 | <b>FSK</b>                      | 0.4 Sec On, 0.2 Sec OFF,<br>0.4 Sec On, 2 Sec OFF |
| Other (default) | 216                 | <b>DTMF</b>                     | 1 Sec On, 2 Sec OFF                               |

<span id="page-44-0"></span>**Table 9** Caller ID signaling type

#### **2.11.2.2 Type 2: Off-hook Caller ID Transmission**

The Type 2 service uses only FSK and shows call waiting caller ID. If the service is supported and activated on your TA, the call waiting phone number is displayed when you are on the phone.

### **2.11.3 Dialing Method**

There are two ways to send a message containing the phone number: **EN-BLOC sending** and **OVERLAP sending**.

In En-Bloc mode, the complete phone number is sent in the first signaling message. Users enter all digits of the phone number before a timeout period expires (the call times out if there is inactivity for more than four seconds) or press "#" to indicate the complete phone number has been entered.

**OVERLAP sending** is similar to what the traditional PSTN (Public-Switched Telephone Network) telephone system uses. **OVERLAP sending** means sending some phone digits in the first signaling message and the rest in subsequent signaling message. Users enter the phone number after a dial tone. The ISDN network is aware of the completion of the phone number automatically. You can not enter the sub-address when using overlap sending.

**OVERLAP sending** is usually used as the default for voice calls. For data calls, only **EN-BLOC sending** is used.

### <span id="page-45-0"></span>**2.11.4 Configuring Local DN and Options**

Click **Local DN and Options** under **Analog Port** to display the screen as shown next.

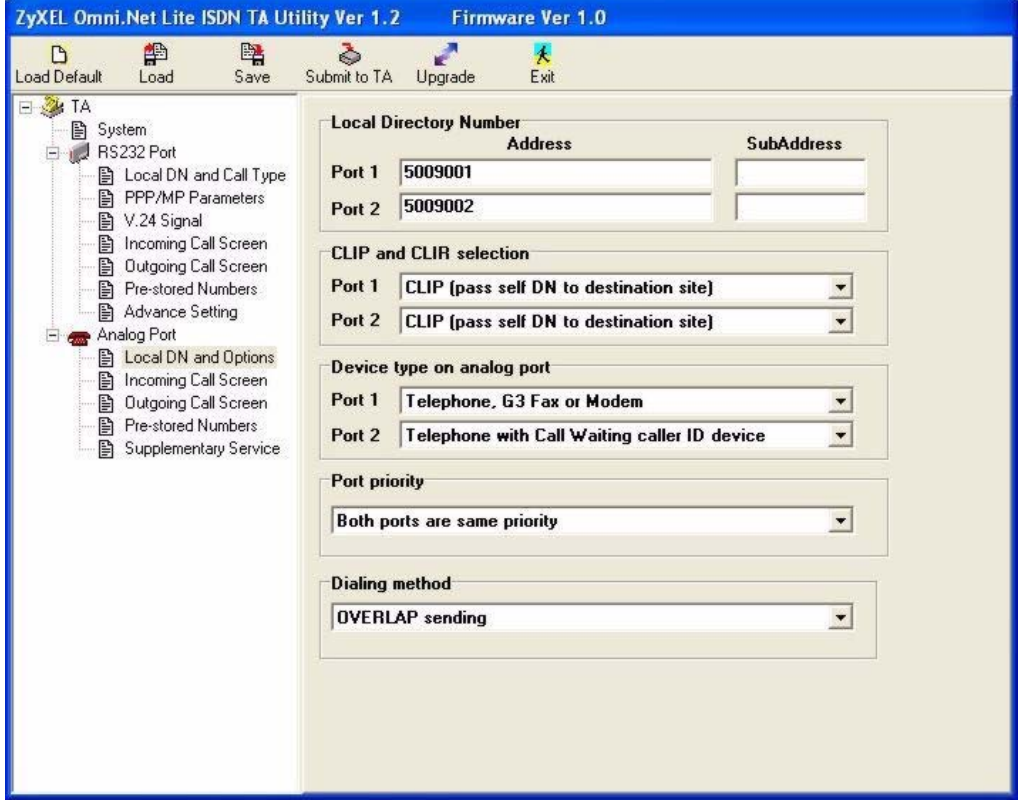

**Figure 17** Analog Port: Local DN and Options

The following table describes the labels in this screen.

**Table 10** Analog Port: Local DN and Options

| I ARFI                        | <b>DESCRIPTION</b>                                                                                                    |  |  |
|-------------------------------|----------------------------------------------------------------------------------------------------|--|--|
| Local Directory Number        |                                                                                                    |  |  |
| Port 1<br>Port 2              | Enter the ISDN phone number for voice calls in the <b>Address</b> field and the sub-<br>address in the SubAddress field.                                                                       |  |  |
| CLIP and CLIR<br>Selection    | CLIP (Calling Line Identity Presentation) displays the phone number of the<br>caller on the callee's telephone. CLIR (Calling Line Identity Restriction) allows<br>the phone number to be hid. |  |  |
|                               | Select CLIP (pass self DN to destination site) to allow the ISDN switch to<br>pass your phone number to the destination site.                                                                  |  |  |
|                               | Select CLIR (don't pass self DN to destination site) and the CLIP service<br>will not be available.                                                                                            |  |  |
| Device type on analog<br>port | To enable the Type 2 service on either analog port, select <b>Telephone with</b><br><b>Call Waiting caller ID device.</b>                                                                      |  |  |
|                               | Otherwise, select Telephone, G3 Fax or Modem.                                                                                                    |  |  |
| Port Priority                 | To set the same priority for both two ports, select <b>Port priority to Both ports</b><br>are same priority.                                                                                   |  |  |
|                               | To set the PHONE 1 port to have the first priority, select Port priority to<br>Analog Port 1 is high priority.                                                                                 |  |  |
|                               | To set the PHONE 2 port to have the first priority, select Port priority to<br>Analog Port 2 is high priority.                                                                                 |  |  |
| Dialing method                | Configure how to send the signaling message with the phone number. Options<br>are OVERLAP sending and EN-BLOC sending.                                                                         |  |  |

## **2.12 Voice Calls**

This section covers how to initiate and receive calls over an ISDN through the analog ports on your ISDN TA and introduces supplementary services including call hold, call waiting, call transfer and three-way conference.

**Note:** You can only use the utility, AT command or Tone command to activate or deactivate call waiting. Use the flash key and the digit keys on the telephone to invoke supplementary services (see [Section 2.12.4 on page 47\)](#page-47-0).

### <span id="page-46-0"></span>**2.12.1 Placing a Voice Call**

You can use your analog phone connected to the **PHONE 1** and **PHONE 2** ports to dial out a call directly. With the **Quick Dial** feature, you can place an ISDN voice call by dialing "nn#" (where nn=00-04, pre-stored phone number index). You must store up to five phone numbers first by using the utility, AT commands or tone commands. Refer to [Section 2.9 on page 40](#page-40-0) on how to store a phone number with the utility.

### **2.12.2 Answering a Voice Call**

To answer an incoming call, just pick the receiver when that telephone is ringing.

Voice calls are routed to one or both of the analog ports (**PHONE 1** or/and **PHONE 2**) based on the phone number assignment when they are received. When the same number is assigned to both ports, you can choose the port you want to receive calls by setting the priority of the ports. If two ports have same priority, both ports receive ring signals. See [Section 2.11.4 on](#page-45-0)  [page 45](#page-45-0) on how to configure port priority.

When answering an incoming call, the TA will first be identified if the calling number matches the MSN settings. The Multiple Subscriber Number (MSN) supplementary service enables multiple ISDN numbers to be assigned to a single ISDN BRI line. It allows the caller to select, via the public network, one or more distinct terminals from a variety of terminal choices. Since the TA supports many different communication protocols and two analog adapters, each of these ports can individually be assigned to a different ISDN number (see [Section 2.11.1 on](#page-43-0)  [page 43](#page-43-0) for more information).

The following table shows incoming voice call scenarios.

| <b>PHONE 1 MSN</b>       | <b>PHONE 2 MSN</b>       | <b>PORT PRIORITY</b> | <b>PHONE 1</b>           | <b>PHONE 2</b> |
|--------------------------|--------------------------|----------------------|--------------------------|----------------|
| Unassigned or<br>Matched | Unassigned or<br>Matched | 0                    | Ring                     | Ring           |
| Unassigned or<br>Matched | Unassigned or<br>Matched |                      | Ring                     |                |
| Unassigned or<br>Matched | Unassigned or<br>Matched | 2                    |                          | Ring           |
| Matched                  | Not matched              | None                 | Ring                     |                |
| Not matched              | Matched                  | None                 | $\overline{\phantom{a}}$ | Ring           |
| Not matched              | Not matched              | None                 |                          |                |

**Table 11** Incoming Voice Call Scenarios

### **2.12.3 Intercom**

Your TA can work as an "Intercom" by connecting two phones to **PHONE 1** and **PHONE 2** at the rear panel of your TA.

Please follow the instructions below to operate the Intercom:

- **1** Pick up the telephone handset.
- **2** Dial "1#" and the other local phone will start to ring.

### <span id="page-47-0"></span>**2.12.4 Supplementary Services**

Supplementary services such as call hold, call waiting, call transfer, … are generally available from your telecommunications provider. The TA supports all of the following services:

- Call Hold
- Call Waiting
- Call transfer
- Three-Way Conference
- **Note:** To take full advantage of the supplementary voice services available though the TA's phone ports, you will need to subscribe to the services from your local telephone company.

#### **2.12.4.1 The Flash Key**

Flashing means to press the hook for a short period of time (a few hundred milliseconds) before releasing it. On newer telephones, there should be a "flash" key (button) that generates the signal electronically. If the flash key is not available, you can tap (press and immediately release) the hook by hand to achieve the same effect. However, using the flash key is preferred since the timing is much more precise. With manually tapping, if the duration is too long, it may be interpreted as hanging up by the TA.

You can invoke all the supplementary services by using the flash key. Commands for supplementary services are listed in the table below

After pressing the flash key, if you do not issue the sub-command before the default subcommand timeout (2 seconds) expires or issue an invalid sub-command, the current operation will be aborted.

| <b>COMMAND</b> | <b>SUB-COMMAND</b> | <b>DESCRIPTION</b>                                                                                                    |
|----------------|--------------------|----------------------------------------------------------------------------------------------------|
| Flash          |                    | Put a current call on hold to place a second call.                                                                                                    |
| Flash          | 0                  | Drop the call presently on hold or reject an incoming call which is<br>waiting for answer.                                                                                                    |
| Flash          |                    | Disconnect the current phone connection and answer the incoming<br>call or resume with caller presently on hold.                                                                                                    |
| Flash          | $\overline{2}$     | 1. Switch back and forth between the two calls.<br>2. Put a current call on hold to answer an incoming call.<br>3. Separate the current three-way conference call into two<br>individual calls (one is on-line, the other is on hold). |
| Flash          | 3                  | Create three-way conference connection.                                                                                                    |
| Flash          | 4                  | Transfer the call to another phone.                                                                                                    |

**Table 12** Flash Key commands

#### **2.12.4.2 Call Hold**

Call hold allows you to put a call (**A**) on hold by pressing the flash key.

If you have another call, press the flash key and then "2" to switch back and forth between caller **A** and **B** by putting either one on hold.

Press the flash key and then "0" to disconnect the call presently on hold and keep the current call on line.

Press the flash key and then "1" to disconnect the current call and resume the hold call.

If you hang up the phone but a caller is still on hold, there will be a remind ring (see [Section](#page-68-0)  [4.1.1 on page 68](#page-68-0) for more information).

#### **2.12.4.3 Call Waiting**

This allows you to place a call on hold while you answer another incoming call on the same telephone (directory) number. By default call waiting is enabled on both telephone ports, but can be disabled on either port.

If there is a second call to a telephone number, you will hear a call waiting tone. Take one of the following actions.

• Reject the second call.

Press the flash key, wait for the sub command tone, press "0".

• Disconnect the first call and answer the second call.

Either press the flash key, wait for the sub command tone and press "1", or just hang up the phone and then answer the phone after it rings.

• Put the first call on hold and answer the second call.

Press the flash key, wait for the sub command tone, press "2".

#### *2.12.4.3.1 Disabling Call Waiting*

The call waiting tone will interfere with the data communication. It is highly recommended that you disable the call waiting feature on the port to which a fax or modem is connected.

To disable call waiting on either port, select the **Disable PORT 1/2 call waiting** check box in the **Analog Port Supplementary Services** screen of the utility.

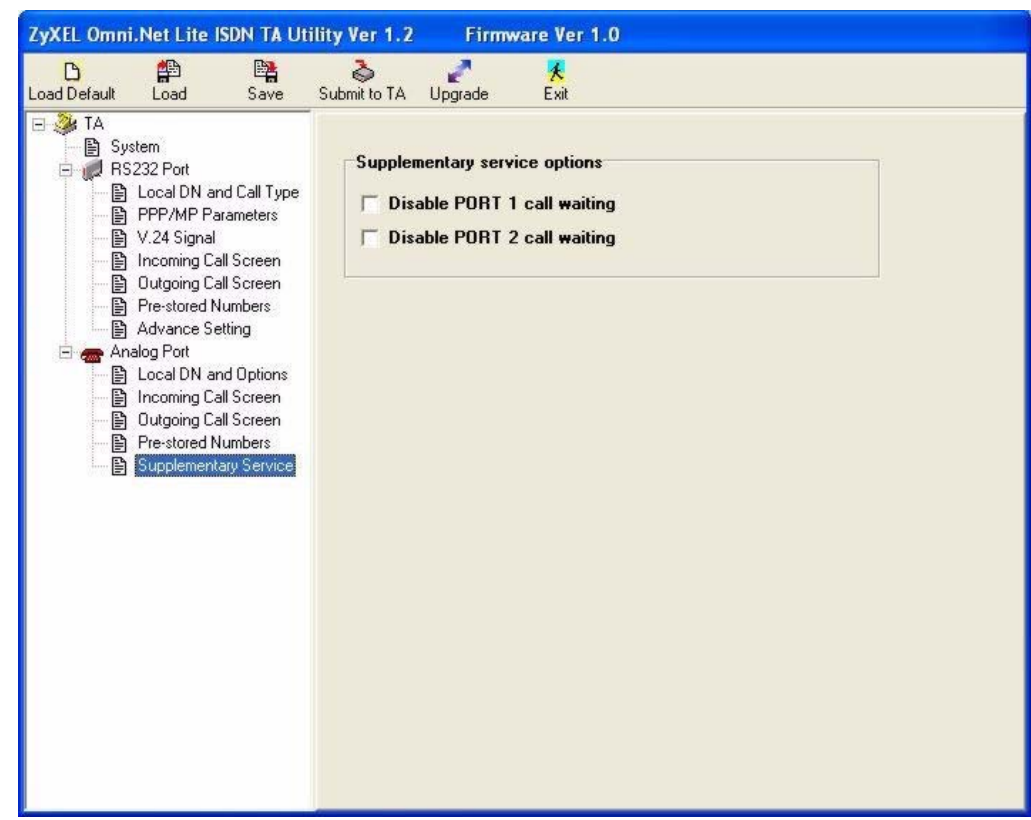

**Figure 18** Analog Port: Supplementary Service

#### **2.12.4.4 Call Transfer**

You can transfer a call to a local phone (connected to the TA) or a remote phone (not connected to the TA) through an ISDN line.

#### *2.12.4.4.1 Call Transfer between Two Analog Ports*

To transfer incoming calls (after you answer this call) to a local phone, follow these steps:

- **1** Press the flash key to put the caller on hold.
- **2** When you hear the dial tone, dial "1#" to operate the Intercom.
- **3** After you hear the ring signal or the second party answer it, press the flash key, then "4".
- **4** Hang up the phone.

#### *2.12.4.4.2 Call Transfer to a Remote Phone*

To transfer incoming calls (after you answer this call) to a remote phone, follow these steps:

- **1** Press the flash key to put the caller on hold.
- **2** When you hear the dial tone, simply dial the number you want, to transfer the first call.
- **3** After you hear the ring signal or the second party answer it, press the flash key, then "4".

**4** Hang up the phone.

### **2.12.4.5 Three-Way Conference**

- **1** When you are on the phone talking to someone, place the flash key to put the caller on hold and get a dial tone.
- **2** Dial a phone number directly to make another call.
- **3** When the second call is answered, press the flash key, wait for the sub-command tone and press "3" to create a three-way conversation.
- **4** Hang up the phone to drop the connection.
- **5** If you want to separate the activated three-way conference into two individual connections (one is on-line, the other is on hold), press the flash key, wait for the subcommand tone and press "2".

# **CHAPTER 3 Using AT Commands**

# **3.1 AT Commands Overview**

An AT Command is a command in asynchronous data format issued by the computer to the ISDN TA through the asynchronous computer-modem interface. AT commands are used to configure and control the TA by typing commands at a computer or terminal keyboard. To send an AT Command from a computer to the TA, you must run a communication software program and the TA must be in command state.

Commands must be written in a specific form in order for the TA to recognize them. A command begins with the letters "AT" or "at", followed by one or more printable characters and then ended by pressing [ENTER], as shown in the following example.

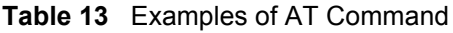

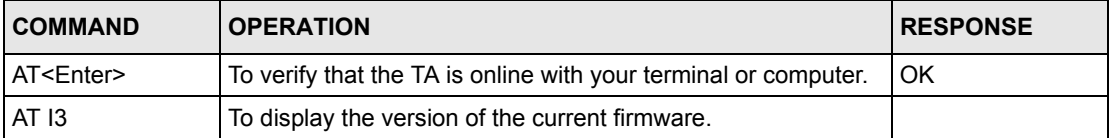

**Note:** AT commands can only be issued when the computer or terminal is connected to the TA with an RS-232 cable.

# **3.2 Accessing the TA Example**

To configure the TA by terminal emulation program, you need a terminal emulation program first, such as Hyperterminal in Windows.

- **1** Make sure your TA hardware is properly connected (refer to the Quick Start Guide).
- **2** Open the HyperTerminal program in Windows. For example, in Windows XP click **Start**, **Programs**, **Accessories**, **Communications**, **HyperTerminal**.

**3** Enter a descriptive name and select an icon in the **Connection Description** screen. Click **OK** to display the **Connect To** screen.

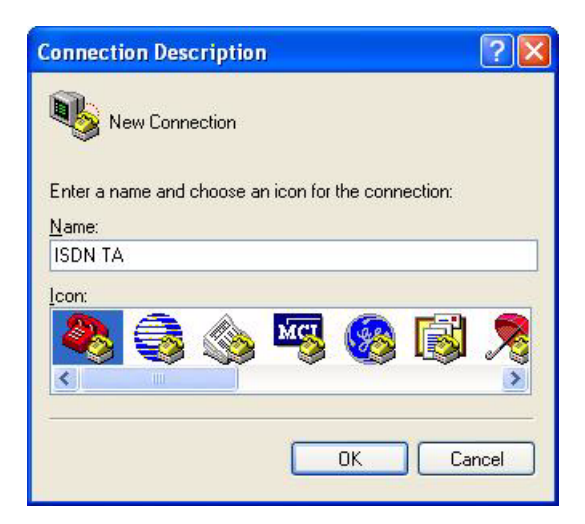

**4** Select the COM port to which the TA is connected. Click **OK** to continue.

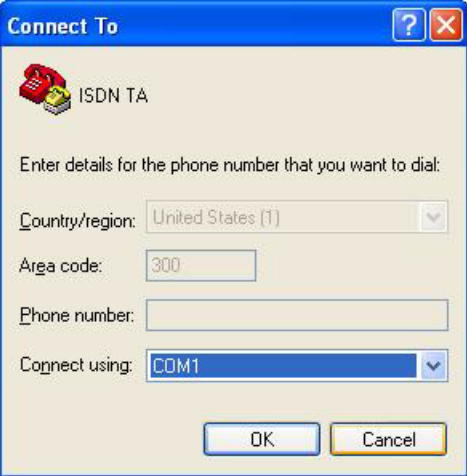

- **5** In the **COM Properties** screen, click **OK** after configuring the following parameters:
	- VT100 terminal emulation
	- Baud rate between 9600 and 230400 bps, the default is 115200 bps.

• No parity, 8 data bits, 1 stop bit, flow control set to hardware

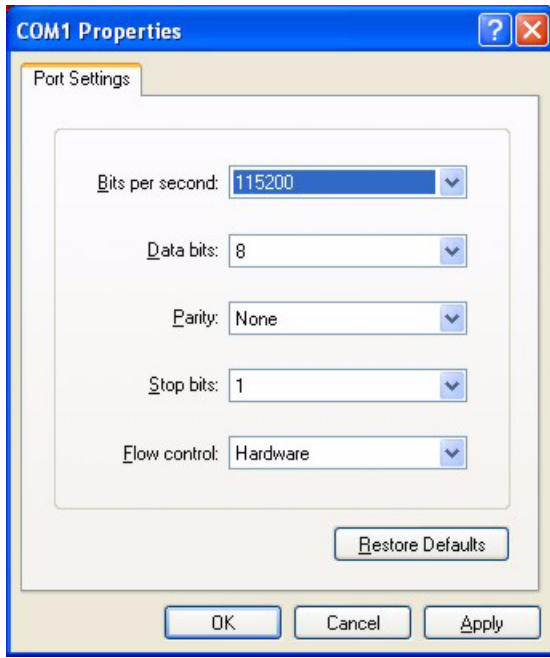

- **6** The **DTR** LED is on. If it is off, check the HyperTerminal settings and your cable connections.
- **7** Type in AT and press [ENTER]. The terminal will response OK as shown below. You can now use the commands with an "AT" or "at" prefix to configure the TA. Refer to [Chapter](#page-72-0)  [5 on page 72](#page-72-0) for detailed information on AT command sets.

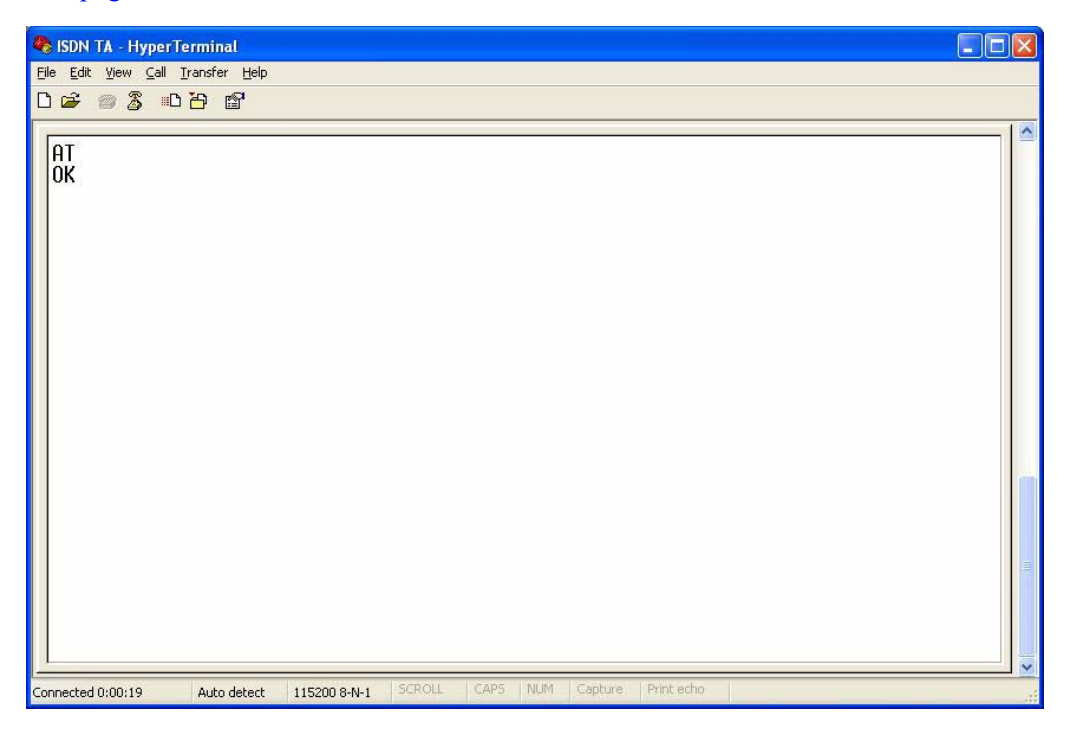

# **3.3 AT Commands**

The following tables summarize the AT command sets.

### **3.3.1 Data Command Sets**

The AT data command sets are shown in the following table.

| COMMAND                                                                                     | <b>OPTION</b>  | <b>DESCRIPTION</b>                                                                                                    |
|---------------------------------------------------------------------------------------------|----------------|----------------------------------------------------------------------------------------------------|
| A                                                                                           |                | Answer an incoming call.                                                                                                    |
| C0=n                                                                                        |                | Select the call type.<br>n=1:HDLC transparent<br>n=3: V.110<br>n=4: V.120<br>n=5: X.75<br>n=8: PPP or MLP (default).                                                                                                    |
| C1=n                                                                                        |                | This feature is only available when you select PPP or MLP call<br>type (C0=8).<br>Configure maximum throughput by using one B channel or two B<br>channels.<br>n=0: 64 Kbps (one B channel)<br>n=1: 128 Kbps (two B channels)                                                                                                    |
| D <phone number=""><br/>[/<sub-address>]<br/>[:<user data="">]</user></sub-address></phone> |                | Dial an outgoing call.<br><phone number="">: Enter up to 32 characters, including digits<br/>from 0 to 9, <math>^*</math>, #, hyphen (-), comma (,) and (','). [','] will be<br/>ignored.<br/><sub-address>: Enter up to 20 ASCII characters ranging from<br/>"0-9"," a-z" and "A-Z".<br/><user data="">: Enter up to 128 printable characters.<br/><b>Note: ATDT, ATDP and ATDW are all same as ATD.</b></user></sub-address></phone> |
| DS=n[: <user data="">]</user>                                                               |                | Dial an outgoing call using a pre-stored phone number.<br>n: pre-stored phone number index<br><user data="">: Enter up to 128 printable characters.</user>                                                                                                    |
| DL                                                                                          |                | Dial the last-dialed number, including the user data.                                                                                                    |
| E                                                                                           |                | Enable or disable the command echo function.                                                                                                    |
|                                                                                             | E <sub>0</sub> | Disable the command echo function.                                                                                                    |
|                                                                                             | Ε1             | Enable the command echo function (default).                                                                                                    |
| н                                                                                           |                | Hang up a call.                                                                                                    |
| I                                                                                           |                | Display product information.                                                                                                    |
|                                                                                             | 12             | Display the model name.                                                                                                    |
|                                                                                             | 13             | Display the firmware version.                                                                                                    |
|                                                                                             | 14             | Display the hardware version.                                                                                                    |
|                                                                                             | 111            | Display the bootcode version.                                                                                                    |

**Table 14** AT Data Command Sets Requiring an "AT" Prefix

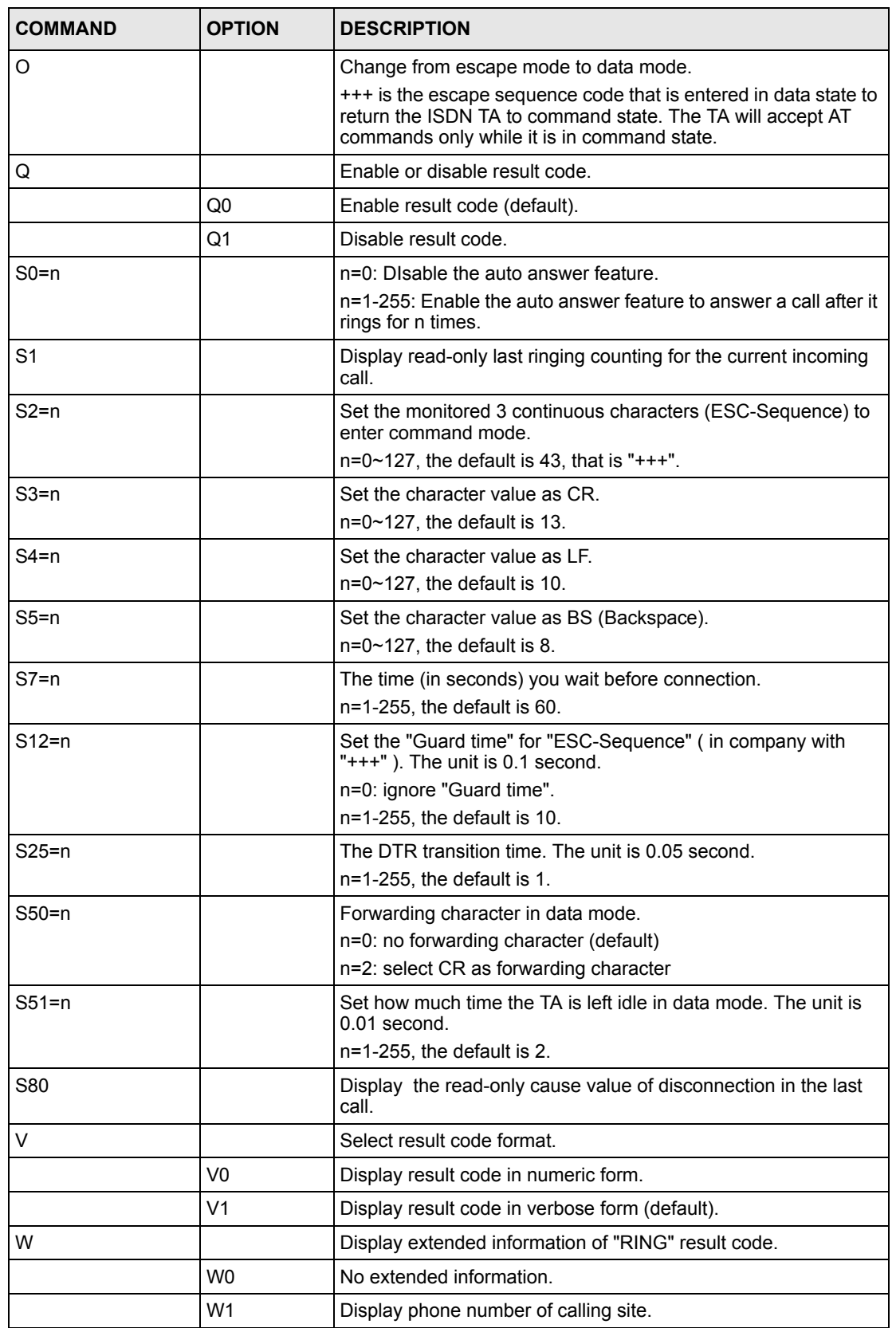

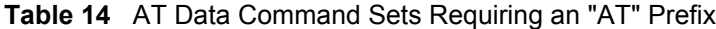

| <b>COMMAND</b> | <b>OPTION</b>   | <b>DESCRIPTION</b>                                                                                            |
|----------------|-----------------|----------------------------------------------------------------------------------------------------|
|                | W2              | Display user data.                                                                                            |
|                | W <sub>3</sub>  | Display phone number of calling site and user data.                                                           |
| X              |                 | Enable/Disable extended result code.                                                                          |
|                | X <sub>0</sub>  | Basic result code (default).                                                                                  |
|                | X1              | Extended result code.                                                                                         |
| Z              |                 | Reload user-defined profile.                                                                                  |
| &C             |                 | DCD signal control.                                                                                           |
|                | &C0             | Follow DTR signal.                                                                                            |
|                | &C1             | ON only if in communication (default).                                                                        |
| &D             |                 | DTR (Data Terminal Ready) signal control.                                                                     |
|                | &D <sub>0</sub> | Ignore DTR signal, assume DTR is always ON.                                                                   |
|                | &D1             | DTR OFF-ON transition causes dial of an outgoing call using the<br>first pre-stored phone number.             |
|                | &D2             | DTR OFF causes the modem to hang up (default).                                                                |
| &F             |                 | Restore the factory default.                                                                                  |
| &K             |                 | Set flow control mode.                                                                                        |
|                | &K0             | Disable flow control.                                                                                         |
|                | &K3             | Enable CTS/RTS flow control (default).                                                                        |
|                | <b>&amp;K4</b>  | Enable XON/XOFF flow control.                                                                                 |
| &S             |                 | DSR (Data Set Ready) signal control.                                                                          |
|                | <b>&amp;S0</b>  | Follow DTR signal (default).                                                                                  |
|                | &S1             | Follow DCD signal.                                                                                            |
| &V             |                 | Display all data parameters settings.                                                                         |
| &W             |                 | Save current parameters setting, include &-leading and non-<br>leading parameters, as user defined profile.   |
| $%DO=n$        |                 | Select DTE baud rate when system is powered on.                                                               |
|                |                 | n=8: 9600 bps                                                                                                 |
|                |                 | n=11: 19200 bps<br>n=13: 38400 bps                                                                            |
|                |                 | n=16: 57600 bps                                                                                               |
|                |                 | n=17: 115200 bps (default)                                                                                    |
|                |                 | n=21: 230400 bps                                                                                              |
| %D1=n          |                 | Select DTE attribute when system is powered on.                                                               |
|                |                 | n=0: 8 data bits, non parity (default)                                                                        |
|                |                 | n=1: 7 data bits, even parity                                                                                 |
| $%D2=n$        |                 | n=2: 7 data bits, odd parity                                                                                  |
|                |                 | Dial an outgoing data call automatically if there is pre-stored<br>dialing number after system is powered on. |
|                |                 | n=0: do nothing (default)                                                                                     |
|                |                 | n=1: auto-dial after power on                                                                                 |

**Table 14** AT Data Command Sets Requiring an "AT" Prefix

| <b>COMMAND</b>                                                         | <b>OPTION</b> | <b>DESCRIPTION</b>                                                                                                    |
|------------------------------------------------------------------------|---------------|----------------------------------------------------------------------------------------------------|
| %D3=n                                                                  |               | The number of retrying to re-dial the outgoing data call once TA<br>failed to establish the data call.<br>n=0: don't re-dial.<br>n=1~10: re-dial for n times until the call is established.                                                                                                    |
| %ld= <phone<br>number&gt; [/<sub-<br>address&gt;]</sub-<br></phone<br> |               | Create a list of the incoming call phone number via the data port.<br>$d = 0-4$ .<br><phone number="">: Enter up to 32 characters, including digits<br/>from 0 to 9, <math>^*</math>, #, hyphen (-), comma (,) and (','). [','] will be<br/>ignored.<br/><sub-address>: Enter up to 20 ASCII characters ranging from<br/>"0-9"," a-z" and "A-Z".</sub-address></phone>                                            |
| % $M1 = n$                                                             |               | Enable/Disable PAP to CHAP conversion.<br>n=0: Disable CHAP (default).<br>n=1: Enable CHAP.                                                                                                    |
| $%M2=n$                                                                |               | Enable/Disable "Dynamic Bandwidth Allocation for Voice Call".<br>n=0: Disable.<br>n=1: Enable (default).                                                                                                    |
| $%M3=n$                                                                |               | Set threshold of data loading to add one channel, the unit is<br>kbps.<br>n=0-64, the default is 35.                                                                                                    |
| % $M4=n$                                                               |               | Set a threshold of data loading to drop one channel, the unit is<br>kbps.<br>n=0-64, the default is 25.                                                                                                    |
| %M5=n                                                                  |               | Persist time for monitoring threshold to add or drop one channel,<br>the unit is 5 seconds.<br>$n=1-255$ , the default is 24.                                                                                                    |
| %Od= <prefix digits=""></prefix>                                       |               | Create a list of the outgoing call prefix digits for the data port.<br>$d = 0-2$ .                                                                                                    |
| $%PO=n$                                                                |               | Set incoming call screen mode for the data port.<br>n=0: Accept all incoming calls (default).<br>n=1: Reject all incoming calls.<br>n=2: Only accept the calls from the phone number in the list (see<br>%Id= <phone number=""> [/<sub-address>]).<br/>n=3: Only reject the calls from the phone number in the list (see<br/>%Id=<phone number=""> [/<sub-address>]).</sub-address></phone></sub-address></phone> |
| $%P1=n$                                                                |               | Set outgoing call screen mode for the data port.<br>n=0: No restriction (default).<br>n=1: Prohibit all outgoing calls.<br>n=2: Only accept the calls with the prefix in the pre-defined list<br>(see %Od= <prefix digits="">).<br/>n=3: Only reject the calls with the prefix in the pre-defined list<br/>(see %Od=<prefix digits="">).</prefix></prefix>                                                        |

**Table 14** AT Data Command Sets Requiring an "AT" Prefix

| <b>COMMAND</b>                                                                                                    | <b>OPTION</b> | <b>DESCRIPTION</b>                                                                                                    |
|----------------------------------------------------------------------------------------------------|---------------|----------------------------------------------------------------------------------------------------|
| % $P2=n$                                                                                                    |               | Select CLIP (Calling Line Identification Presentation) or CLIR<br>(Calling Line Identification Restriction).                                                                                                    |
|                                                                                                    |               | n=0 indicates you select CLIR and the ISDN switch will not pass<br>your phone number to the destination site.                                                                                                    |
|                                                                                                    |               | n=1 indicates you select CLIP and the ISDN switch will pass<br>your phone number to the destination site.                                                                                                    |
| %S0= <phone<br>number&gt; [/<sub-<br>address&gt;]</sub-<br></phone<br>                                                                                 |               | Assign a phone number to the data port.<br><phone number="">: Enter up to 32 characters, including digits<br/>from 0 to 9, <math>^*</math>, #, hyphen (-), comma (,) and (','). [','] will be<br/>ignored.<br/><sub-address>: Enter up to 20 ASCII characters ranging from</sub-address></phone> |
|                                                                                                    |               | "0-9"." a-z" and "A-Z".                                                                                                    |
| $-PO=n$                                                                                                    |               | Select transmitting frame size for X.75<br>n=128-2048 bytes, the default is 254.                                                                                                    |
| -Zd= <phone<br>number&gt; [/<sub-< td=""><td></td><td>Set a pre-stored phone number for the data port.<br/><math>d: 0-4</math></td></sub-<></phone<br> |               | Set a pre-stored phone number for the data port.<br>$d: 0-4$                                                                                                    |
| address>]                                                                                                    |               | <phone number="">: Enter up to 32 characters, including digits<br/>from 0 to 9, <math>^*</math>, #, hyphen (-), comma (,) and (','). [','] will be<br/>ignored.</phone>                                                                                                    |
|                                                                                                    |               | <sub-address>: Enter up to 20 ASCII characters ranging from<br/>"0-9"," a-z" and "A-Z".</sub-address>                                                                                                    |

**Table 14** AT Data Command Sets Requiring an "AT" Prefix

# **3.3.2 Command Sets for Analog Ports**

The AT command sets for the analog port are shown in the following table.

| <b>COMMAND</b> | <b>DESCRIPTION</b>                                                                                                    |
|----------------|----------------------------------------------------------------------------------------------------|
| $PP0=n$        | Select CODEC type. Do not change the type until you use the TA in another<br>country.<br>$n=0$ : A-law<br>$n=1$ : $\mu$ -law                                                                                                  |
| $P1=n$         | Select the dialing method for the analog port.<br>n=0 indicates overlap sending, and same system as the traditional telephone<br>(default).<br>n=1 indicates en-block sending, and you must press "#" after the phone number. |
| \P2=n          | Configure the analog port priority.<br>n=0: Both of the analog ports have same priority.<br>n=1: The <b>PHONE 1</b> port has higher priority.<br>n=2: The <b>PHONE 2</b> port has higher priority.                            |
| $\mathsf{W}$   | Display the settings for all parameters.                                                                                                    |

**Table 15** AT Command Sets for the Analog Port

| <b>COMMAND</b>                                                                                                    | <b>DESCRIPTION</b>                                                                                                    |  |  |
|----------------------------------------------------------------------------------------------------|----------------------------------------------------------------------------------------------------|--|--|
| \Zd= <phone<br>number&gt; [/<sub-< td=""><td>Set a pre-stored phone number for the analog port.<br/><math>d: 0-4</math></td></sub-<></phone<br>              | Set a pre-stored phone number for the analog port.<br>$d: 0-4$                                                                                        |  |  |
| address>]                                                                                                    | <phone number="">: Enter up to 32 characters, including digits from 0 to 9, *, #,<br/>hyphen (-), comma (,) and (','). [','] will be ignored.</phone> |  |  |
|                                                                                                    | <sub-address>: Enter up to 20 ASCII characters ranging from "0-9"," a-z" and<br/>"A-Z".</sub-address>                                                 |  |  |
| !pA0=n                                                                                                    | Set the device type of the analog equipment connected to the analog port.                                                                             |  |  |
|                                                                                                    | p: enter 1 or 2 to specify the analog port.<br>n=0: indicates a telephone, telephone with caller ID (type 1), G3 fax or modem                         |  |  |
|                                                                                                    | (default).                                                                                                    |  |  |
|                                                                                                    | n=2: indicates a telephone with call waiting caller ID (type 2).                                                                                      |  |  |
| $!pA1=n$                                                                                                    | p: enter 1 or 2 to specify the analog port.                                                                                                    |  |  |
|                                                                                                    | n=0: Disable call waiting.                                                                                                    |  |  |
|                                                                                                    | n=1: Enable call waiting (default).                                                                                                    |  |  |
| !pld= <phone<br>number&gt; [/<sub-< td=""><td>Create a list of the phone numbers for incoming call screening on the analog<br/>port.</td></sub-<></phone<br> | Create a list of the phone numbers for incoming call screening on the analog<br>port.                                                                 |  |  |
| address>]                                                                                                    | p: enter 1 or 2 to specify the analog port.<br>$d = 0-4$ .                                                                                            |  |  |
|                                                                                                    | <phone number="">: Enter up to 32 characters, including digits from 0 to 9, *, #,<br/>hyphen (-), comma (,) and (','). [','] will be ignored.</phone> |  |  |
|                                                                                                    | <sub-address>: Enter up to 20 ASCII characters ranging from "0-9"," a-z" and<br/>"A-Z".</sub-address>                                                 |  |  |
| !pOd= <prefix digits=""></prefix>                                                                                                    | Create a list of the prefix digits for outgoing call screening on the analog port.                                                                    |  |  |
|                                                                                                    | p: enter 1 or 2 to specify the analog port.<br>$d = 0 - 2$                                                                                            |  |  |
| !pP0=n                                                                                                    | Set incoming call screen mode for the analog port.                                                                                                    |  |  |
|                                                                                                    | p: enter 1 or 2 to specify the analog port.                                                                                                    |  |  |
|                                                                                                    | n=0: Accept all incoming calls (default).                                                                                                    |  |  |
|                                                                                                    | n=1: Reject all incoming calls.                                                                                                    |  |  |
|                                                                                                    | n=2: Only accept the calls from the phone number in the list (see !pId= <phone<br>number&gt; [/<sub-address>]).</sub-address></phone<br>              |  |  |
|                                                                                                    | n=3: Only reject the calls from the phone number in the list (see !pId= <phone<br>number&gt; [/<sub-address>]).</sub-address></phone<br>              |  |  |
| !pP1=n                                                                                                    | Set outgoing call screen mode for the analog port.                                                                                                    |  |  |
|                                                                                                    | p: enter 1 or 2 to specify the analog port.                                                                                                    |  |  |
|                                                                                                    | n=0: No restriction (default).                                                                                                    |  |  |
|                                                                                                    | n=1: Prohibit all outgoing calls.                                                                                                    |  |  |
|                                                                                                    | n=2: Only accept the calls with the prefix in the pre-defined list (see<br>!pOd= <prefix digits="">).</prefix>                                        |  |  |
|                                                                                                    | n=3: Only reject the calls with the prefix in the pre-defined list (see<br>!pOd= <prefix digits="">).</prefix>                                        |  |  |
| !pP2=n                                                                                                    | Select CLIP (Calling Line Identification Presentation) or CLIR (Calling Line<br>Identification Restriction) for the analog port.                      |  |  |
|                                                                                                    | p: enter 1 or 2 to specify the analog port.                                                                                                    |  |  |
|                                                                                                    | n=0 indicates you select CLIR and the ISDN switch will not pass your phone<br>number to the destination site.                                         |  |  |
|                                                                                                    | n=1 indicates you select CLIP and the ISDN switch will pass your phone number<br>to the destination site.                                             |  |  |

**Table 15** AT Command Sets for the Analog Port

| <b>COMMAND</b>                                                         | <b>DESCRIPTION</b>                                                                                                    |
|------------------------------------------------------------------------|----------------------------------------------------------------------------------------------------|
| !pS= <phone<br>number&gt; [/<sub-<br>address&gt;1</sub-<br></phone<br> | Assign you phone number to the analog port.                                                                                                    |
|                                                                        | p: enter 1 or 2 to specify the analog port.                                                                                                    |
|                                                                        | <phone number="">: Enter up to 32 characters, including digits from 0 to 9, <math>\star</math>, #,<br/>hyphen (-), comma (,) and (','). [','] will be ignored.</phone> |
|                                                                        | <sub-address>: Enter up to 20 ASCII characters ranging from "0-9"," a-z" and<br/>"A-7".</sub-address>                                                                  |
| \$D99                                                                  | Upgrade firmware.                                                                                                    |
| \$C0?                                                                  | Display the charge information of the last call.                                                                                                    |
|                                                                        | Use $$CO=0$ to clear the information.                                                                                                    |
| \$C1?                                                                  | Display the accumulative charge information of the calls.                                                                                                    |
|                                                                        | Use $$CO=1$ to clear the information.                                                                                                    |
| <b>\$F99</b>                                                           | Reset all parameters to the factory defaults.                                                                                                    |
| \$P5= <country<br>selection code&gt;</country<br>                      | Set three-digit country code for caller ID signaling (FSK or DTMF).<br>The default is 216.                                                                             |

**Table 15** AT Command Sets for the Analog Port

# **3.3.3 Debug Command Sets**

The AT command sets for debugging are shown in the following table.

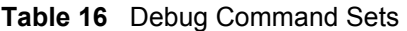

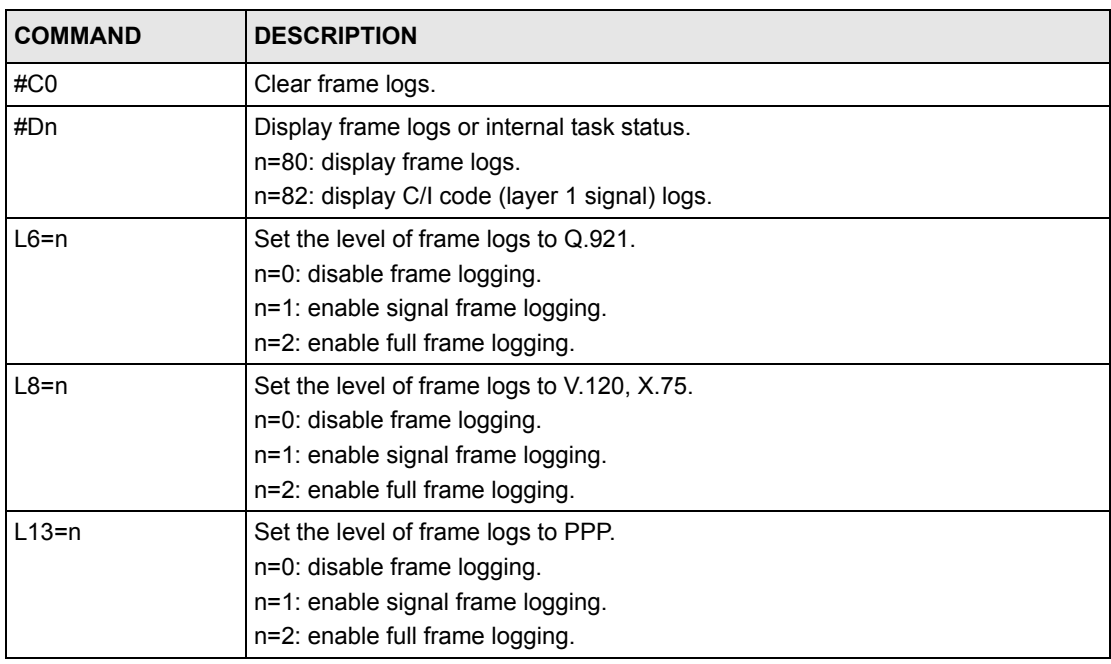

# **3.4 Configuring Examples with AT Commands**

This section shows you some examples of configuring the TA using AT commands.

### **3.4.1 Phone Number Assignment**

Enter  $AT!pS = \n\langle phone number \rangle$  and press [ENTER] to assign the first phone number to the **PHONE 1** port.

Enter AT!pS=<phone number> and press [ENTER] to assign the second phone number to the **PHONE 2** port.

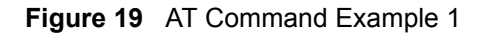

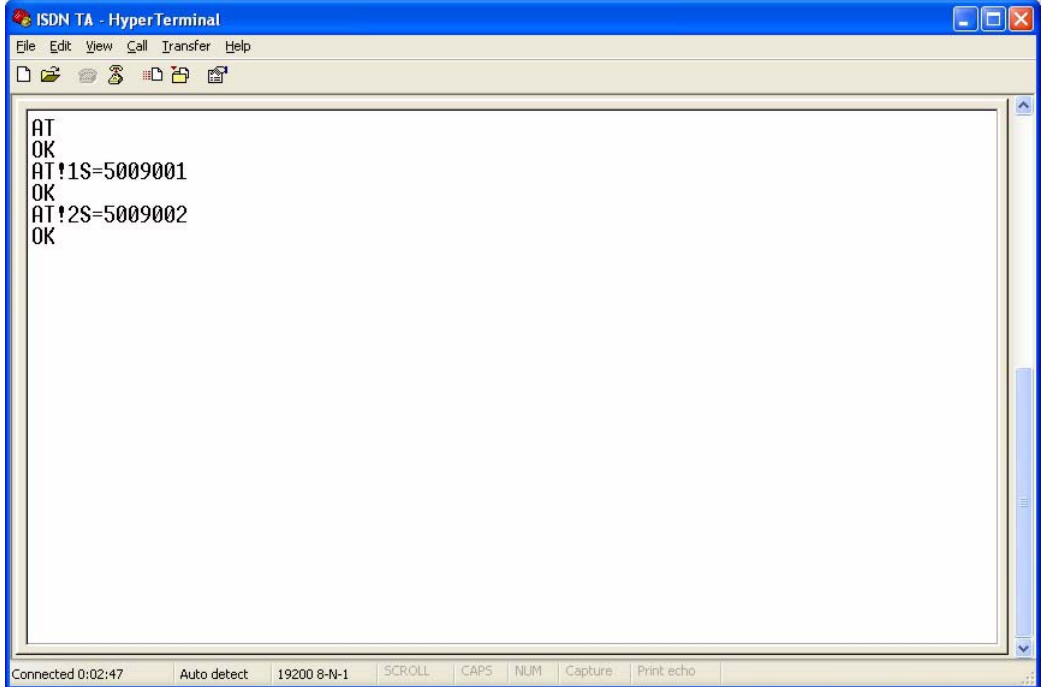

### **3.4.2 Storing Phone Number**

To store a phone number (1234567 for example) on the TA, use the  $AT-Zd=\text{cphone}$ number> [/<sub-address>] command for data calls and the AT\Zd=<phone number> [/<sub-address>] command for voice calls.

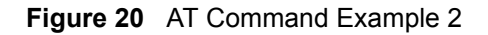

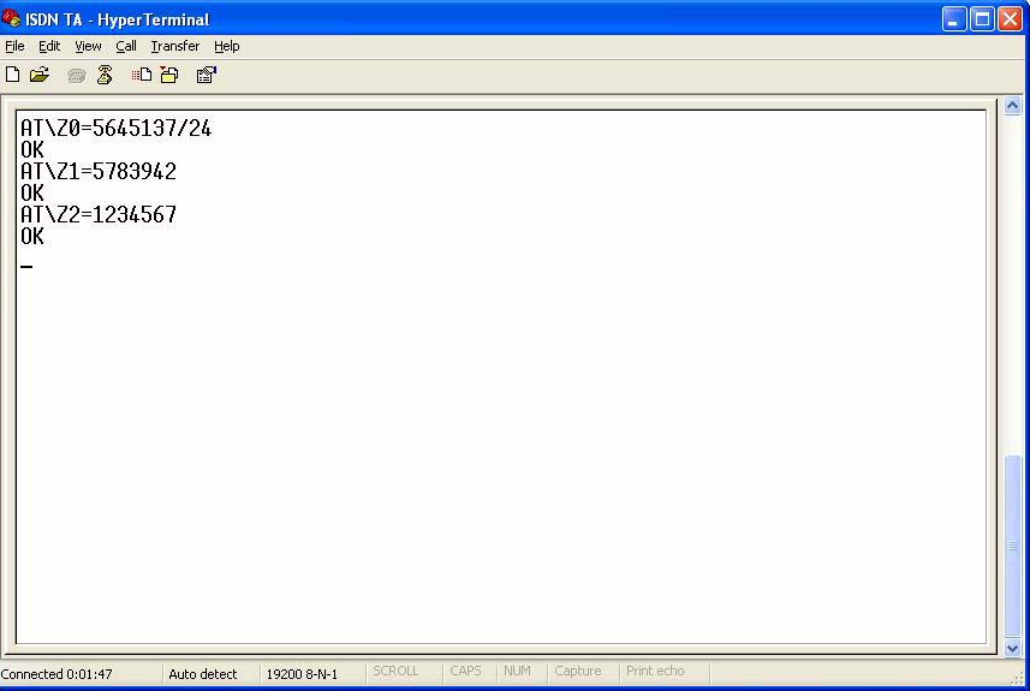

### **3.4.3 Setting Ports Priority**

To set the same priority for both ports, enter  $AT\P2=0$  and press [ENTER].

To set the **PHONE 1** port to have the first priority, enter  $AT\P2=1$  and press [ENTER].

To set the **PHONE 2** port to have the first priority, enter  $AT\P2=2$  and press [ENTER].

### **3.4.4 Disabling Call Waiting**

A call waiting tone will interfere with data communication. It is highly recommended that you disable the call waiting feature on the port to which a fax or modem is connected.

To disable call waiting on either port, enter AT!1A1=0 or AT!2A1=0 and press [ENTER].

### **3.4.5 Link Authentication**

Refer to [Section 2.5.1 on page 32](#page-32-0) for more information.

**Table 17** PPP AT commands

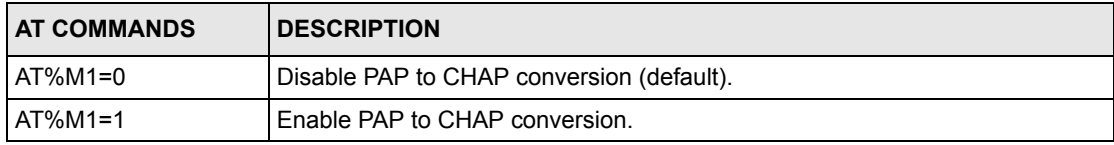

### **3.4.6 Call Bumping (Bandwidth Release) for Voice Calls**

Refer to [Section 2.5.2 on page 34](#page-34-0) for more information.

**Table 18** Call Bumping AT commands

| I AT COMMANDS | <b>DESCRIPTION</b>                                  |  |
|---------------|-----------------------------------------------------|--|
| AT%M2=0       | Disable bandwidth release for voice calls.          |  |
| AT%M2=1       | Enable bandwidth release for voice calls (default). |  |

### **3.4.7 Bandwidth On Demand (BOD)**

Refer to [Section 2.5.3 on page 34](#page-34-1) for more information.

| <b>AT COMMANDS</b> | <b>DESCRIPTION</b>                                                                                                    |
|--------------------|----------------------------------------------------------------------------------------------------|
| AT%M3=n            | $n = 0-64$ (Kbps), the default is 35.<br>Set the maximum threshold. The TA adds the second B-channel when traffic is<br>above the threshold.  |
| AT%M4=n            | $n = 0-64$ (Kbps), the default is 25.<br>Set the minimum threshold. The TA drops the second B-channel when traffic is<br>below the threshold. |
| AT%M5=n            | n= 1-255. The unit is 5-second. The default is 24, that is, 2 minutes.<br>Set the time interval between calculating traffic load.             |

**Table 19** BOD AT commands

**Note:** The high threshold must be greater than the low threshold, otherwise, both of them will be reset to the defaults as shown in the table.

If you set  $M2=1$ ,  $M3=0$ ,  $M4=0$  and  $M5=1$ , the BOD function will be disabled and the TA establishes fixed multilink PPP data call with both two B-channels and release bandwidth for voice calls.

### <span id="page-64-0"></span>**3.4.8 Incoming Call Screening**

Use this function to set restrictions on incoming calls. Refer to [Section 3.4.8 on page 64](#page-64-0) for more information.

#### **3.4.8.1 Data Call**

Use  $AT$ % $Id = \langle$ phone number>  $\langle$  /<sub-address>] to configure a list of incoming call phone numbers (with sub-addresses), then use  $AT\$ P0=n to reject or accept the calls with the phone number in the list.

#### **3.4.8.2 Voice Call**

Use AT!pId=<phone number> [/<sub-address>] to configure a list of incoming call phone numbers (with sub-addresses), then use  $AT!pPO=n$  to reject or accept the calls with the phone number in the list.

### <span id="page-65-1"></span>**3.4.9 Outgoing Call Screening**

Use this function to set restrictions on outgoing calls, such as allowing or prohibiting a longdistance or international call. Refer to [Section 3.4.9 on page 65](#page-65-1) for more information.

#### **3.4.9.1 Data Call**

Use AT%Od=<prefix digits> to configure a list of prefix digits for outgoing calls, then use  $AT$  $B$ P $1$ =n to prohibit or allow the calls with the prefix digits in the list.

#### **3.4.9.2 Voice Call**

Use AT!pOd=<prefix digits> to configure a list of prefix digits for outgoing calls, then use  $AT!pPO=n$  to prohibit or allow the calls with the prefix digits in the list.

**Figure 21** AT Command Example 3

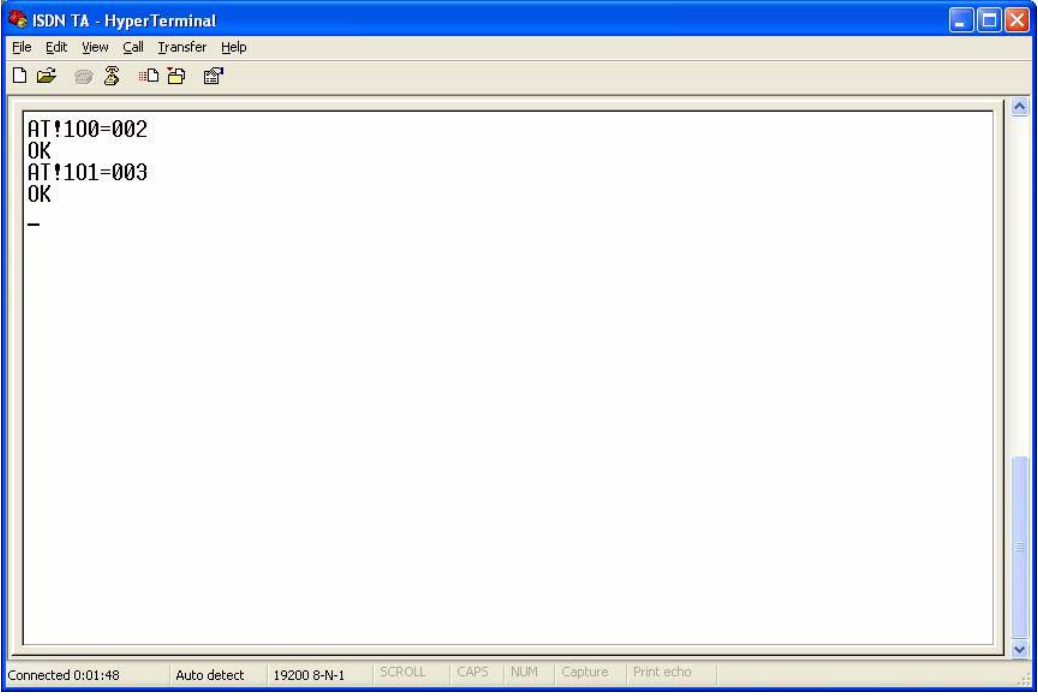

### <span id="page-65-0"></span>**3.4.10 Caller ID**

Use AT!pA0=n to select the device type to enable call waiting caller ID when you have a call (see [Section 3.4.10 on page 65](#page-65-0) for more information).

# **3.5 Result Codes**

A result code is the command response or the connect message to the computer connected to the TA. The format of the result code is dependent on Xn and Vn commands. The result codes are shown in the following table.

| <b>NUMERIC FORM</b> | <b>VERBOSE FORM</b> | <b>BASIC (X0)</b> | <b>EXTENDED (X1)</b> |
|---------------------|---------------------|-------------------|----------------------|
| $\mathbf 0$         | OK                  | v                 | V                    |
| 1                   | <b>CONNECT</b>      | V                 |                      |
| 2                   | <b>RING</b>         | v                 | $\vee$               |
| 3                   | <b>NO CARRIER</b>   | V                 | $\vee$               |
| 4                   | <b>ERROR</b>        | V                 | $\vee$               |
| 18                  | CONNECT 9.6K        |                   | V                    |
| 21                  | CONNECT 19.2K       |                   | $\vee$               |
| 23                  | CONNECT 38.4K       |                   | V                    |
| 26                  | CONNECT 57.6K       |                   | $\vee$               |
| 27                  | CONNECT 115.2K      |                   | $\vee$               |
| 31                  | CONNECT 230.4K      |                   | $\vee$               |
| 33                  | CONNECT 64K         |                   | $\vee$               |
| 34                  | CONNECT 128K        |                   | V                    |

<span id="page-66-0"></span>**Table 20** Result Codes

# **CHAPTER 4 Using Tone Commands**

You can also use a telephone keypad to configure the TA using tone commands.

# **4.1 How to Use Tone Commands with a Telephone Keypad**

- **1** Make sure your TA hardware is properly connected (refer to the Quick Start Guide).
- **2** Pick up the receiver of the telephone which is connected to the **PHONE 1/2** port.
- **3** Issue the \*\*\* tone command by dialing the asterisk  $(*)$  key three times. You will then hear a configuration tone (refer to [Table 21 on page 68](#page-68-1) for more information).
- **4** You can now use the tone command(s) to configure the TA. If the command is valid, you will hear a configuration confirmation tone. If the command is not valid, the TA rejects it and generates a busy tone. Hang up the phone and repeat steps 2 and 3 to issue the command(s) again.

### <span id="page-68-0"></span>**4.1.1 Tone and Ring Patterns**

The following table describes the tones and ring patterns.

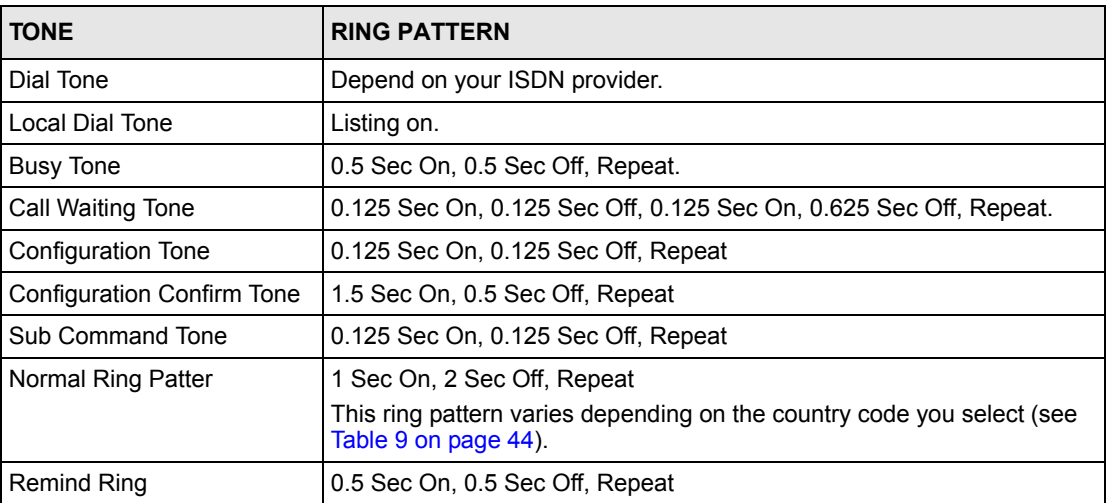

<span id="page-68-1"></span>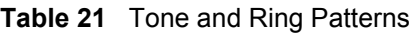

# **4.2 Tone Commands**

The tone command sets are shown in the following table. Refer to the corresponding AT commands in [Chapter 5 on page 72](#page-72-0) for more information.

**Table 22** Tone Commands

| <b>TONE COMMAND</b>                                                | <b>AT COMMAND</b> | <b>DESCRIPTION</b>                                                                                                    |
|--------------------------------------------------------------------|-------------------|----------------------------------------------------------------------------------------------------|
| 991*99#                                                            | <b>\$F99</b>      | Reset all parameters to the factory defaults.                                                                                                    |
| 015* <country code="">#</country>                                  | \$P <sub>5</sub>  | Set three-digit country code for caller ID signaling (FSK or<br>DTMF). The default is 216.                                                                                                    |
| 120*n#                                                             | $\mathsf{P}0$     | Select CODEC type. Do not change the type until you use<br>the TA in another country.<br>$n=0$ : A-law                                                                                                    |
|                                                                    |                   | $n=1$ : $\mu$ -law                                                                                                    |
| $121*n#$                                                           | $\mathsf{P}1$     | Select the dialing method for the analog port.<br>n=0 indicates overlap sending, and same system as the<br>traditional telephone (default).<br>n=1 indicates en-block sending, and you must press "#"<br>after the phone number.                                                                                                    |
| 122*n#                                                             | \P <sub>2</sub>   | Configure the analog port priority.<br>n=0: Both of the analog ports have same priority.<br>n=1: The PHONE 1 port has higher priority.<br>n=2: The PHONE 2 port has higher priority.                                                                                                    |
| 13d* <phone number=""><br/>[*<sub-address>]#</sub-address></phone> | ∖Zd               | Set a pre-stored phone number for the analog port.<br>d=0-4: phone number index.<br><phone number="">: Enter up to 32 characters, including digits<br/>from 0 to 9, <math>^*</math>, #, hyphen (-), comma (,) and (','). [','] will be<br/>ignored.<br/><sub-address>: Enter up to 20 ASCII characters ranging<br/>from "0-9"," a-z" and "A-Z".</sub-address></phone>                                                 |
| $210^{*}$ n#                                                       | !pA0              | n=0: Disable the Type 2 caller ID service on the current<br>analog port.<br>n=2: Enable the Type 2 caller ID service on the current<br>analog port.                                                                                                    |
| 211*n#                                                             | !pA1              | n=0: Disable call waiting.<br>n=1: Enable call waiting (default).                                                                                                    |
| 220*n#                                                             | !pP0              | Set incoming call screen mode for the analog port.<br>n=0: Accept all incoming calls (default).<br>n=1: Reject all incoming calls.<br>n=2: Only accept the calls from the phone number in the list<br>(see 32d* <phone number=""> [*<sub-address>]#).<br/>n=3: Only reject the calls from the phone number in the list<br/>(see 32d*<phone number=""> [*<sub-address>]#).</sub-address></phone></sub-address></phone> |

| <b>TONE COMMAND</b>                                                | <b>AT COMMAND</b> | <b>DESCRIPTION</b>                                                                                                    |
|--------------------------------------------------------------------|-------------------|----------------------------------------------------------------------------------------------------|
| 221*n#                                                             | !pP1              | Set outgoing call screen mode for the analog port.                                                                                                    |
|                                                                    |                   | n=0: No restriction (default).                                                                                                    |
|                                                                    |                   | n=1: Prohibit all outgoing calls.                                                                                                    |
|                                                                    |                   | n=2: Only accept the calls with the prefix in the pre-defined<br>$list$ (see 35d* < prefix digits >#).                                                                  |
|                                                                    |                   | n=3: Only reject the calls with the prefix in the pre-defined<br>$list$ (see 35d* < prefix digits >#).                                                                  |
| 222*n#                                                             | !pP2              | Select CLIP (Calling Line Identification Presentation) or<br>CLIR (Calling Line Identification Restriction) for the analog<br>port.                                     |
|                                                                    |                   | n=0 indicates you select CLIR and the ISDN switch will not<br>pass your phone number to the destination site.                                                           |
|                                                                    |                   | n=1 indicates you select CLIP and the ISDN switch will pass<br>your phone number to the destination site.                                                               |
| 310* <phone number=""></phone>                                     | !pS               | Assign your phone number to the analog port.                                                                                                    |
| [* <sub-address>]#</sub-address>                                   |                   | <phone number="">: Enter up to 32 characters, including digits<br/>from 0 to 9, <math>^*</math>, #, hyphen (-), comma (,) and (','). [','] will be<br/>ignored.</phone> |
|                                                                    |                   | <sub-address>: Enter up to 20 ASCII characters ranging<br/>from "0-9"," a-z" and "A-Z".</sub-address>                                                                   |
| 32d* <phone number=""><br/>[*<sub-address>]#</sub-address></phone> | !pld              | Create a list of the incoming call phone number via the<br>analog port.                                                                                                 |
|                                                                    |                   | d=0-4: phone number index.                                                                                                    |
|                                                                    |                   | <phone number="">: Enter up to 32 characters, including digits<br/>from 0 to 9, <math>^*</math>, #, hyphen (-), comma (,) and (','). [','] will be<br/>ignored.</phone> |
|                                                                    |                   | <sub-address>: Enter up to 20 ASCII characters ranging<br/>from "0-9"," a-z" and "A-Z".</sub-address>                                                                   |
| 35d* <prefix digits="">#</prefix>                                  | !pOd              | Create a list of the outgoing call prefix digits via the analog<br>port.<br>$d = 0 - 2$                                                                                 |

**Table 22** Tone Commands

# **4.3 Configuring Example with Tone Commands**

This section shows you some examples of configuring the TA using Tone commands. Refer to [Chapter 2 on page 24](#page-24-1) for more information about these TA features.

### **4.3.1 Phone Number Assignment**

Use the \*\*\*310\*<phone number>[\*<sub-address>]# tone command to assign a phone number to the **PHONE** port to which the telephone is attached. For example, dial \*\*\*130\*5009001# to assign 5009001 to the analog port.

### **4.3.2 Storing Phone Number**

To store a phone number on the TA, use the  $13d \times$  phone number> [ $\times$ subaddress>]# command for voice calls. For example, dial \*\*\*130\*1234567# to store 1234567 on the TA.The phone number index is 0. See [Section 2.12.1 on page 46](#page-46-0) on how to place a voice call.

### **4.3.3 Setting Ports Priority**

To set the same priority for both two ports, use the  $***122*0#$  command.

To set the **PHONE 1** port to have the first priority, use the  $***122*1#$  command.

To set the **PHONE 2** port to have the first priority, use the  $***122*2*$  command.

### **4.3.4 Disabling Call Waiting**

To disable call waiting on either port, use the  $***211*0#$  command.

### **4.3.5 Incoming Call Screening**

Use this function to set restrictions on incoming calls.

#### **4.3.5.1 Voice Call**

Use  $32d \times \text{phone number}$  [ $\text{*} \leq \text{sub}-\text{address}>$ ] # to configure a list of incoming call phone numbers (with sub-addresses), \*\*\*320\*1234567# for example, then use 220\*n# to reject or accept the calls with the phone number in the list.

### **4.3.6 Outgoing Call Screening**

Use this function to set restrictions on outgoing calls, such as allowing or prohibiting a longdistance or international call.

#### **4.3.6.1 Voice Call**

Use  $35d \times prefix \, digits \times \#$  to configure a list of prefix digits for outgoing call, \*\*\*350\*080# for example, then use  $221 \times n$ # to prohibit or allow the calls with the prefix digits in the list.

### **4.3.7 Caller ID**

Use  $210 \times n$ # to select the device type to enable call waiting caller ID when you have a call (see [Section 3.4.10 on page 65](#page-65-0) for more information).
# <span id="page-72-0"></span>**CHAPTER 5 Firmware Upgrade**

<span id="page-72-1"></span>You can upgrade TA firmware using the utility or by terminal emulation program such as HyperTerminal in Windows. To obtain the latest firmware version, please go to ZyXEL's website at http://www.zyxel.com. Only use firmware for your TA's specific model.

# **5.1 Upgrading Using the Utility**

- **1** Follow the steps in [Section 2.1 on page 24](#page-24-0) to open the utility.
- **2** Click the **Upgrade** icon on the navigation panel.

#### **Figure 22** Utility: Navigation Panel

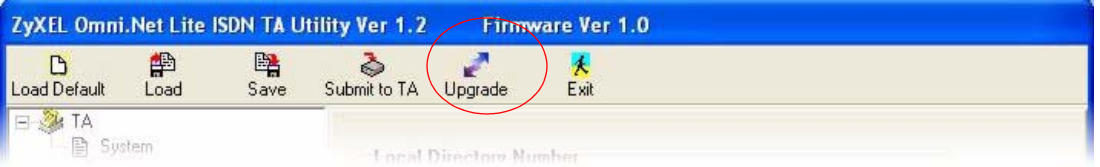

**3** When the **Open** screen displays, browse to find the file you want to upload and click **Open**.

**Figure 23** Utility Firmware Upgrade: Open a File

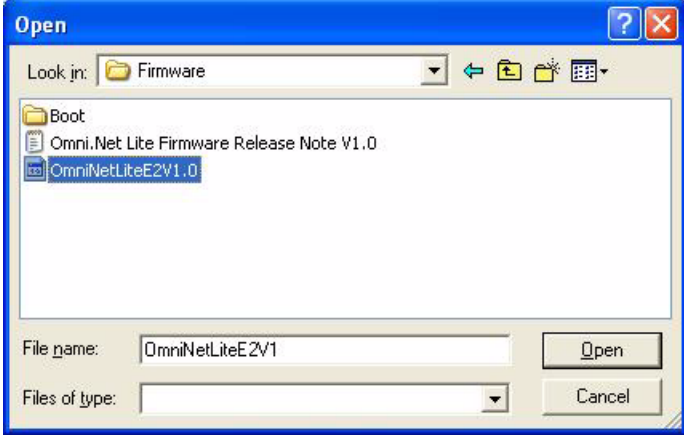

**4** A window display asking you to confirm that you want to upload firmware. Click **OK**.

**Figure 24** Utility Firmware Upgrade: Confirm

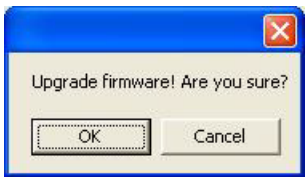

**5** The following screen displays while firmware upload is in progress.

**Note:** Do not interrupt the file transfer process as this may PERMANENTLY DAMAGE your TA.

**Figure 25** Utility Firmware Upgrade: In Progress

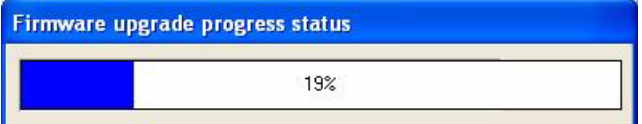

**6** After a successful upload, the system will reboot.

**Figure 26** Utility Firmware Upgrade: Restart

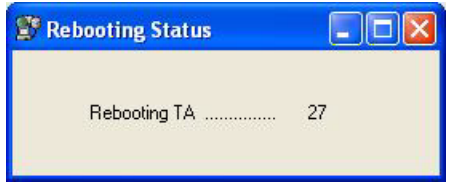

# **5.2 Upgrading Using HyperTerminal Example**

**1** Follow the steps in [Section 3.1 on page 52](#page-52-0) to start HyperTerminal in Windows.

**2** Type AT\$D99 and press [ENTER]. A message "Remote Firmware Upgrade Start..." shows in the next screen.

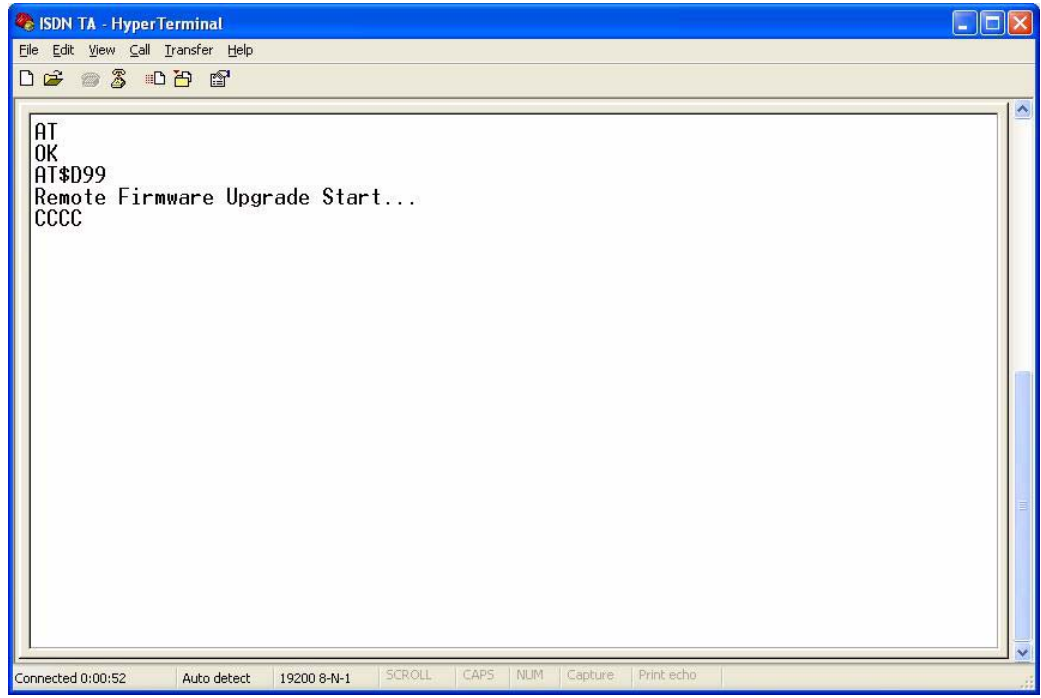

- **3** Be sure you have the new firmware file on hand. You must decompress compressed (.zip) files before you can upload them.
- **4** Click **Transfer**, then **Send File** to display the **Send File** screen.

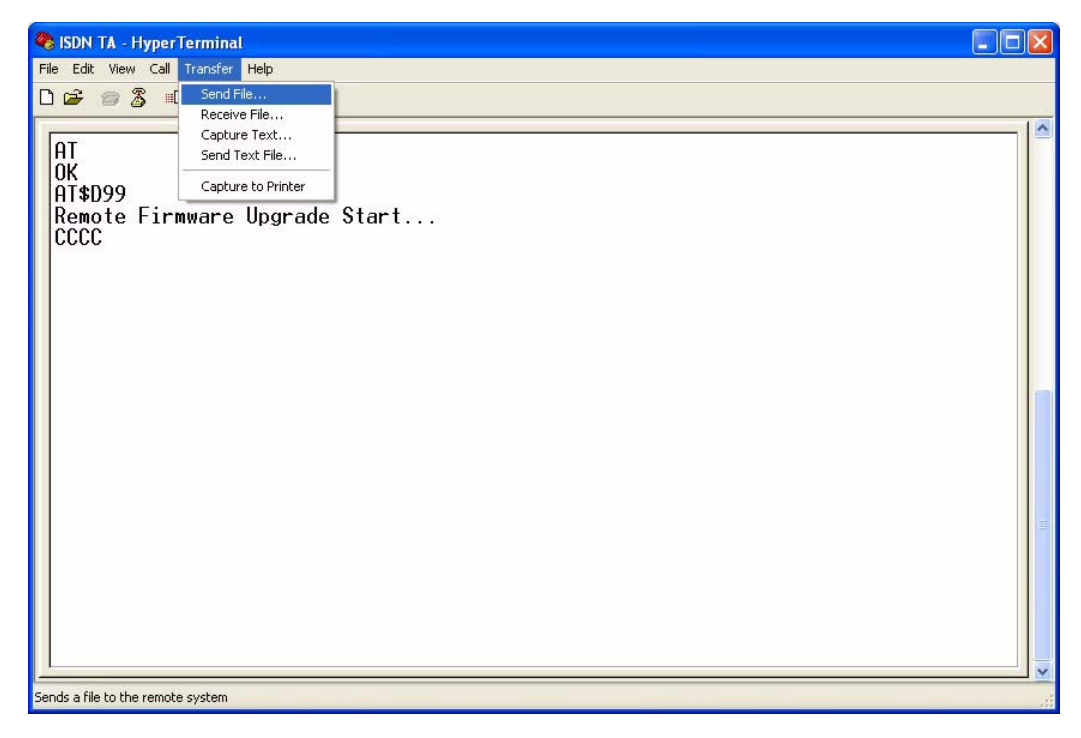

**5** Choose the **1K Xmodem** protocol. Type the firmware file's location, or click **Browse** to search for it. Then click **Send**.

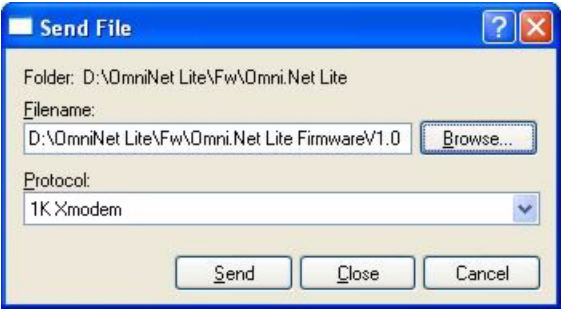

**6** Firmware upload is in progress; do not turn off the TA or disconnect the RS-232 cable.

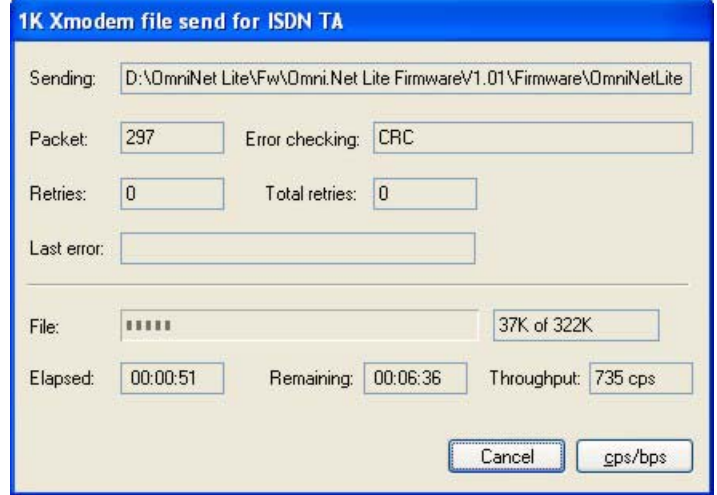

**7** After the firmware upload process has completed, the TA automatically restarts. You can check your new firmware version by using the ATI3 command.

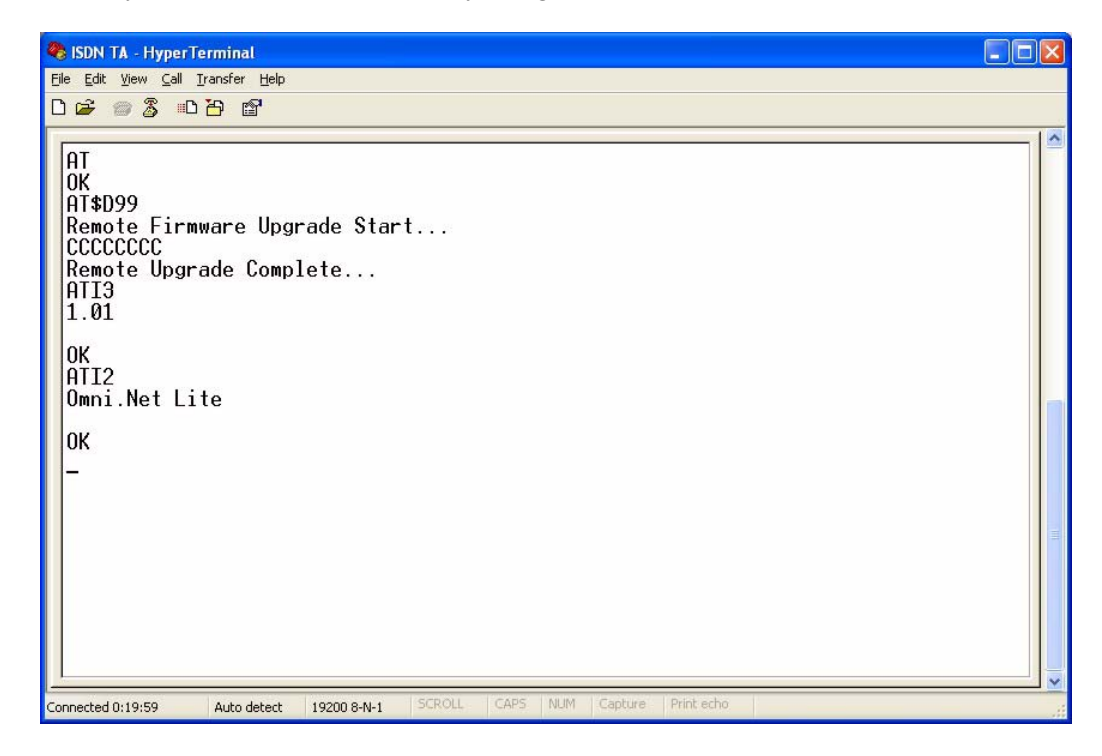

# **CHAPTER 6 Troubleshooting**

This chapter covers potential problems and possible remedies. After each problem description, some instructions are provided to help you to diagnose and to solve the problem. Please see our included disk for further information.

| <b>PROBLEM</b>                                                                        | <b>CORRECTIVE ACTION</b>                                                                                                    |
|---------------------------------------------------------------------------------------|----------------------------------------------------------------------------------------------------|
| None of the LEDs are<br>on.                                                           | Make sure the TA's power adaptor is connected to the TA and an appropriate<br>power source. Check that the TA and the power source are both turned on.                                                                                                    |
|                                                                                       | Make sure your computer or terminal is turned on.                                                                                                    |
|                                                                                       | Check all cable connections.                                                                                                    |
|                                                                                       | Turn the TA off and on. If the error persists, you may have a hardware<br>problem. In this case, you should contact your local vendor                                                                                                    |
| I cannot connect to the<br>Internet.                                                  | Click Start, Control Panel, double-click Phone and Modem Options (or<br>Modems). If Omni. Net Lite TA is not present, install the driver.                                                                                                    |
|                                                                                       | Make sure you entered the correct phone number, user name and password.                                                                                                    |
|                                                                                       | Make sure the ISDN port is properly connected to the ISDN wall jack with a<br>RJ-45 cable.                                                                                                    |
|                                                                                       | Connect a phone into the PHONE 1 or PHONE 2 port and see if you get a dial<br>tone.                                                                                                    |
|                                                                                       | Carefully follow the instructions to uninstall and reinstall the software driver.                                                                                                    |
|                                                                                       | Restart your computer                                                                                                    |
| Windows does not<br>auto-detect the RS-<br>232 connection to the<br>TA.               | Make sure the TA is turned on and connected to a serial port on the computer.                                                                                                    |
|                                                                                       | Perform a hardware scan by clicking Start, Settings, Control Panel and<br>double-clicking Add/Remove Hardware. (Steps may vary depending on the<br>version of Windows). Follow the on-screen instructions to search for the<br>modem and install the driver.    |
|                                                                                       | Check for possible hardware conflicts. In Windows, click Start, Settings,<br>Control Panel, System, Hardware and then click Device Manager. Verify<br>the status of the modem under Network Adapters. (Steps may vary<br>depending on your version of Windows). |
|                                                                                       | Connect the TA to another computer. If the error persists, you may have a<br>hardware problem. In this case, you should contact your local vendor.                                                                                                    |
| I need two B-channels<br>for Internet access, but<br>only one B-channel is<br>active. | By default, the TA uses dynamic 128K MLP.                                                                                                    |
|                                                                                       | Use the utility to enable fixed MP to have the TA always transmit data at 128<br>Kbps or configure the minimum and maximum thresholds for adding or adding<br>the second B-channel according to traffic load (see Section 2.5 on page 32).                      |
| The TA does not<br>release bandwidth for<br>incoming voice calls.                     | Make sure you have subscribed to the call waiting service first.                                                                                                    |
|                                                                                       | Check if the call bumping feature is activated.                                                                                                    |

**Table 23** Troubleshooting

# **Index**

#### **Numerics**

110V AC **[4](#page-4-0)** 230V AC **[4](#page-4-1)**

# **A**

AC **[4](#page-4-2)** Accessories **[4](#page-4-3)** Airflow **[4](#page-4-4)** American Wire Gauge **[4](#page-4-5)** AT Commands **[55](#page-55-0)** AT Commands Overview **[52](#page-52-1)** AWG **[4](#page-4-6)**

#### **B**

BACP **[29](#page-29-0)** BACP and BAP **[29](#page-29-1)** Bandwidth On Demand **[19](#page-19-0)**, **[34](#page-34-0)** Bandwidth On Demand (BOD) **[64](#page-64-0)** Bandwidth Release **[34](#page-34-1)**, **[64](#page-64-1)** BAP **[29](#page-29-2)** Basement **[4](#page-4-7)** Basic Rate Interface **[18](#page-18-0)** BOD **[34](#page-34-0)**, **[64](#page-64-0)** BRI **[18](#page-18-0)** busy tone **[68](#page-68-0)**

### **C**

Cables, Connecting **[4](#page-4-8)** Call Bumping **[18](#page-18-1)**, **[34](#page-34-2)**, **[64](#page-64-2)** Call Forwarding **[19](#page-19-1)** Call Hold **[48](#page-48-0)** Call Transfer **[19](#page-19-2)**, **[50](#page-50-0)** Call Waiting **[19](#page-19-3)**, **[46](#page-46-0)**, **[49](#page-49-0)** Caller ID **[44](#page-44-0)**

Caller Identification **[44](#page-44-1)** Calling Line Identity Presentation **[46](#page-46-1)** Calling Line Identity Restriction **[46](#page-46-2)** Challenge Handshake Authentication Protocol **[32](#page-32-1)** CHAP **[32](#page-32-1)** Charge Information **[42](#page-42-0)** Clear to Send **[21](#page-21-0)** CLIP **[46](#page-46-1)** CLIR **[46](#page-46-2)** configuration confirmation tone **[68](#page-68-1)** Configuration Methods **[21](#page-21-1)** configuration tone **[68](#page-68-2)** Connecting Cables **[4](#page-4-9)** Copyright **[2](#page-2-0)** Corrosive Liquids **[4](#page-4-10)** Country Code **[27](#page-27-0)** Covers **[4](#page-4-11)** CTS **[21](#page-21-0)** CTS/RTS Handshake **[36](#page-36-0)** Customer Support **[6](#page-6-0)**

# **D**

Damage **[4](#page-4-12)** Dampness **[4](#page-4-13)** Danger **[4](#page-4-14)** Data Carrier Detect **[38](#page-38-0)** Data Set Ready **[21](#page-21-2)** Data Terminal Equipment **[21](#page-21-3)** Data Terminal Ready **[21](#page-21-4)** DCD **[38](#page-38-0)** Denmark, Contact Information **[6](#page-6-1)** Device Type **[46](#page-46-3)** Dialing Method **[45](#page-45-0)** Directory Number **[28](#page-28-0)** Disabling Call Waiting **[49](#page-49-1)** DN **[28](#page-28-0)** DSR **[21](#page-21-2)**, **[38](#page-38-1)** DTE **[21](#page-21-3)** DTMF **[44](#page-44-2)** DTR **[21](#page-21-4)**, **[38](#page-38-2)**, **[57](#page-57-0)** Dust **[4](#page-4-15)**

#### **E**

Electric Shock **[4](#page-4-16)** Electrical Pipes **[4](#page-4-17)** Electrocution **[4](#page-4-18)** En-Bloc Sending **[45](#page-45-1)** Europe **[4](#page-4-19)** Exposure **[4](#page-4-20)**

# **F**

FCC **[3](#page-3-0)** Finland, Contact Information **[6](#page-6-2)** Firmware Upgrade **[19](#page-19-4)**, **[72](#page-72-0)** Flow Control **[36](#page-36-1)** France, Contact Information **[6](#page-6-3)** FSK **[44](#page-44-3)**

### **G**

Gas Pipes **[4](#page-4-21)** Germany, Contact Information **[6](#page-6-4)** getting started **[18](#page-18-2)**

### **H**

hardware connections **[20](#page-20-0)** Hardware Flow Control **[36](#page-36-2)** HDLC **[30](#page-30-0)** High Voltage Points **[4](#page-4-22)** High-Level Data Link Control **[30](#page-30-0)** How to Use Tone Commands with a Telephone Keypad **[68](#page-68-3)** HyperTerminal **[72](#page-72-1)** Hyperterminal **[52](#page-52-2)**

### **I**

Incoming Call Screening **[38](#page-38-3)**, **[64](#page-64-3)** Incoming Voice Call Scenarios **[47](#page-47-0)** Intercom **[47](#page-47-1)** Introduction to PPP **[28](#page-28-1)**

ISDN Interfaces **[19](#page-19-5)** ISDN Protocols **[30](#page-30-1)**

# **L**

Lightning **[4](#page-4-23)** Link Authentication **[32](#page-32-2)** Liquids, Corrosive **[4](#page-4-24)**

#### **M**

MLP **[18](#page-18-3)**, **[29](#page-29-3)** MLPPP **[18](#page-18-3)** MP **[18](#page-18-3)**, **[29](#page-29-3)** MSN **[43](#page-43-0)**, **[47](#page-47-2)** Multilink PPP **[29](#page-29-3)** Multiple Subscriber Number **[43](#page-43-0)**

#### **N**

North America **[4](#page-4-25)** North America Contact Information **[6](#page-6-5)** Norway, Contact Information **[6](#page-6-6)** NT-1 **[19](#page-19-6)**

### **O**

Off-hook Caller ID Transmission **[44](#page-44-4)** On-hook Caller ID Transmission **[44](#page-44-5)** Opening **[4](#page-4-26)** Outgoing Call Screening **[39](#page-39-0)**, **[65](#page-65-0)** Overlap Sending **[45](#page-45-2)**

#### **P**

PAP **[32](#page-32-3)** PAP and CHAP Security **[19](#page-19-7)** Password Authentication Protocol **[32](#page-32-3)** Phone Number Assignment **[62](#page-62-0)** Phone Number Assignment Example **[43](#page-43-1)**

Pipes **[4](#page-4-27)** Point-To-Point Protocol **[28](#page-28-2)** Pool **[4](#page-4-28)** Ports Priority **[46](#page-46-4)**, **[47](#page-47-3)**, **[63](#page-63-0)** Power Adaptor **[4](#page-4-29)** Power Cord **[4](#page-4-30)** Power Outlet **[4](#page-4-31)** Power Supply **[4](#page-4-32)** Power Supply, repair **[4](#page-4-33)** PPP **[28](#page-28-2)** PPP Multilink **[18](#page-18-4)** PPP/MLP **[30](#page-30-2)** Pre-stored Numbers **[40](#page-40-0)**

# **Q**

Qualified Service Personnel **[4](#page-4-34)** Quick Start Guide **[16](#page-16-0)**, **[20](#page-20-1)**, **[24](#page-24-1)**, **[52](#page-52-3)**, **[68](#page-68-4)**

### **R**

Regular Mail **[6](#page-6-7)** Related Documentation **[16](#page-16-1)** Removing **[4](#page-4-35)** Repair **[4](#page-4-36)** Request to Send **[21](#page-21-5)** Result Codes **[57](#page-57-1)**, **[66](#page-66-0)** Risk **[4](#page-4-37)** Risks **[4](#page-4-38)** RTS **[21](#page-21-5)** RTS Threshold **[36](#page-36-3)** RTS/CTS **[36](#page-36-4)**

# **S**

S/T interface **[19](#page-19-8)** Service **[4](#page-4-39)**, **[5](#page-5-0)** Service Personnel **[4](#page-4-40)** Shock, Electric **[4](#page-4-41)** Software Flow Control **[36](#page-36-5)** Spain, Contact Information **[6](#page-6-8)** Storing Phone Number **[62](#page-62-1)** Subaddress **[43](#page-43-2)** Supplementary Services **[19](#page-19-9)**, **[46](#page-46-5)**, **[47](#page-47-4)** Supplementary Voice Features **[19](#page-19-9)** Supply Voltage **[4](#page-4-42)** support CD **[16](#page-16-2)** Support E-mail **[6](#page-6-9)** Sweden, Contact Information **[6](#page-6-10)** Swimming Pool **[4](#page-4-43)** Switch Type **[19](#page-19-10)** syntax conventions **[16](#page-16-3)** System **[27](#page-27-1)**

# **T**

Telecommunication Line Cord. **[4](#page-4-44)** Telephone **[6](#page-6-11)** The Flash Key **[48](#page-48-1)** Three-Way Conference **[51](#page-51-0)** Thunderstorm **[4](#page-4-45)** Tone and Ring Patterns **[68](#page-68-5)** Tone Commands **[69](#page-69-0)**

#### **U**

U interface **[20](#page-20-2)** Using the Utility **[24](#page-24-2)**

# **V**

V.110 **[30](#page-30-3)** V.24 Signal **[36](#page-36-6)** Vendor **[4](#page-4-46)** Ventilation Slots **[4](#page-4-47)** Voltage Supply **[4](#page-4-48)** Voltage, High **[4](#page-4-49)**

#### **W**

Wall Mount **[4](#page-4-50)** Warnings **[4](#page-4-51)** Water **[4](#page-4-52)** Water Pipes **[4](#page-4-53)** Web Site **[6](#page-6-12)** Wet Basement **[4](#page-4-54)** Worldwide Contact Information **[6](#page-6-13)**

# **X**

X.75 **[30](#page-30-4)** XON/XOFF **[36](#page-36-7)**

# **Z**

ZyXEL Limited Warranty Note **[5](#page-5-1)**